# **Mise en service**

# **VEGA Inventory System**

(version serveur local) Configuration, premières étapes

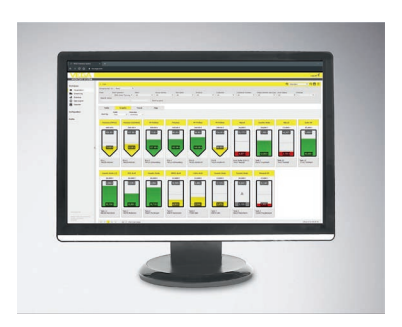

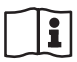

Document ID: 49697

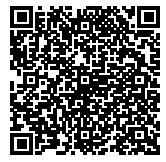

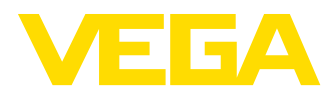

## Table des matières

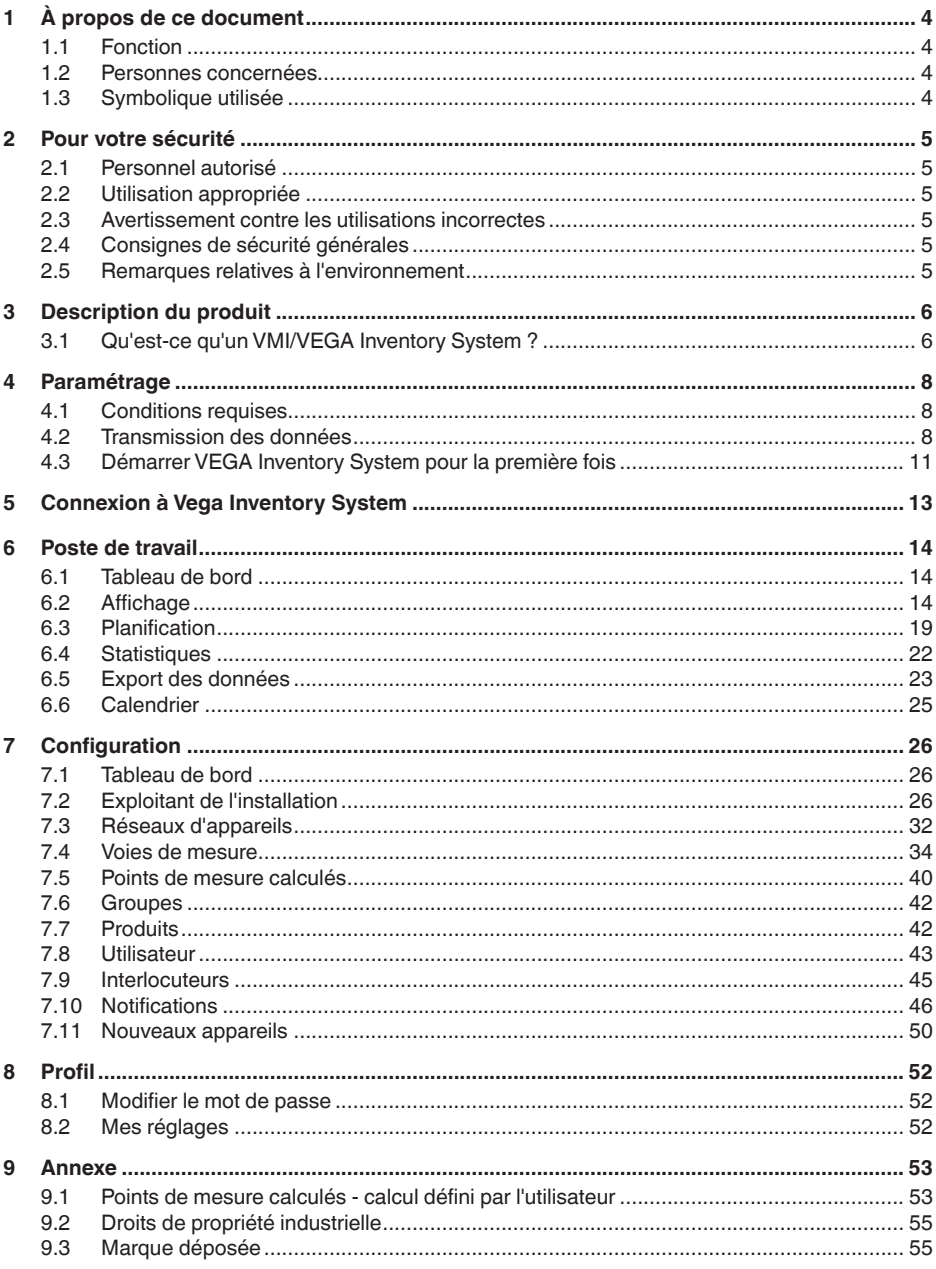

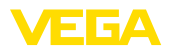

Date de rédaction : 2019-11-18

<span id="page-3-0"></span>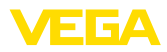

## **1 À propos de ce document**

## **1.1 Fonction**

La présente notice de mise en service contient les informations nécessaires à une installation et à une mise en service. Il est donc important de la lire avant d'effectuer la mise en service et de la conserver comme partie intégrante du produit accessible à tout moment.

## **1.2 Personnes concernées**

Cette mise en service s'adresse à un personnel qualifié formé. Le contenu de ce manuel doit être rendu accessible au personnel qualifié et mis en œuvre.

## **1.3 Symbolique utilisée**

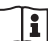

1

### **ID du document**

Ce symbole sur la page de titre du manuel indique l'ID du document. La saisie de cette ID du document sur [www.vega.com](http://www.vega.com) mène au téléchargement du document.

#### **Information, conseil, remarque**

Sous ce symbole, vous trouverez des informations complémentaires très utiles.

**Prudence :** Le non-respect de cette recommandation peut entraîner des pannes ou des défauts de fonctionnement.

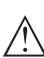

**Avertissement :** Le non-respect de cette instruction peut porter préjudice à la personne manipulant l'appareil et/ou peut entraîner de graves dommages à l'appareil.

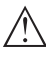

**Danger :** Le non-respect de cet avertissement peut entraîner des blessures sérieuses à la personne manipulant l'appareil et/ou peut détruire l'appareil.

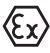

#### **Applications Ex**

Vous trouverez à la suite de ce symbole des remarques particulières concernant les applications Ex.

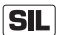

### **Applications SIL**

Ce symbole caractérise des indications concernant la sécurité et qui doivent être particulièrement respectées dans des applications relevant de la sécurité.

**• Liste**

Ce point précède une énumération dont l'ordre chronologique n'est pas obligatoire.

**Étape de la procédure** 

Cette flèche indique une étape de la procédure.

#### **1 Séquence d'actions**

Les étapes de la procédure sont numérotées dans leur ordre chrono logique.

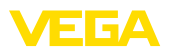

## <span id="page-4-0"></span>**2 Pour votre sécurité**

### <span id="page-4-1"></span>**2.1 Personnel autorisé**

Toutes les manipulations sur l'appareil indiquées dans la présente documentation ne doivent être effectuées que par du personnel qualifié, spécialisé et autorisé par l'exploitant de l'installation.

## <span id="page-4-2"></span>**2.2 Utilisation appropriée**

VEGA Inventory System est un logiciel web permettant de collecter, afficher et traiter les mesures. Celles-ci peuvent être transmises au serveur central par un réseau, par Internet ou par téléphone mobile.

## <span id="page-4-3"></span>**2.3 Avertissement contre les utilisations incorrectes**

Un usage non conforme ou non approprié de l'appareil peut engendrer des risques spécifiques à l'application. Il peut en résulter des dommages matériels, personnels ou environnementaux. Les valeurs de mesure affichées ne doivent être utilisées que pour une visualisation et une surveillance des stocks. Par exemple, la surveillance automatique de débordement (sécurité antidébordement) ou la commande de processus en temps réel n'est pas autorisée.

## <span id="page-4-4"></span>**2.4 Consignes de sécurité générales**

L'installation et l'utilisation du logiciel s'effectuent à vos propres risques. Nous déclinons toute responsabilité en cas de dommages consécutifs à un défaut.

## <span id="page-4-5"></span>**2.5 Remarques relatives à l'environnement**

La défense de notre environnement est une des tâches les plus importantes et des plus prioritaires. C'est pourquoi nous avons mis en œuvre un système de management environnemental ayant pour objectif l'amélioration continue de la protection de l'environnement. Notre système de management environnemental a été certifié selon la norme DIN EN ISO 14001.

Aidez-nous à satisfaire ces exigences.

<span id="page-5-1"></span><span id="page-5-0"></span>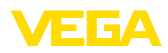

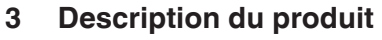

### **3.1 Qu'est-ce qu'un VMI/VEGA Inventory System ?**

VMI est l'abréviation de Vendor Managed Inventory (gestion des stocks pilotée par le fournisseur). Le fournisseur a donc la responsabilité de gérer les stocks de ses produits chez le client. Il surveille les stocks par interrogation à distance et il est responsable de la chaîne logistique d'approvisionnement. **VMI**

VEGA Inventory System est un logiciel fondé sur Internet pour l'interrogation à distance, la visualisation et l'analyse de tendance. Le stock de toutes les cuves de stockage, des silos et des cuves mobiles peut ici être surveillé et administré simplement. Une alarme et une exportation des données sont également disponibles. **VEGA Inventory System**

> VEGA Inventory System se base sur les technologies modernes du web, la visualisation s'effectue par un navigateur internet standard comme Internet Explorer, aussi bien dans un réseau local que dans le monde entier via Internet. Il n'est donc pas nécessaire d'installer un logiciel d'application local ou des plug-in pour afficher les valeurs de mesure. La transmission des valeurs de mesure s'effectue au choix via un réseau, par Internet ou par téléphonie mobile. La zone protégée de l'affichage des valeurs de mesure n'est accessible que par un mot de passe individuel, la liaison est réalisée par le protocole sécurisé https.

> Les valeurs sont mesurées sur le site par des capteurs, puis rassemblées et exploitées par des unités de commande et des unités radiomobiles. Ceux-ci envoient les valeurs de mesure à des intervalles/temps définis au serveur configuré. Ces valeurs de mesure sont restituées sous forme de tableaux ou de bargraphes. En plus des valeurs actuelles, vous disposez également d'historiques de mesure. Si vous le désirez, les valeurs de mesure actuelles peuvent être envoyées par courriel ou SMS de façon cyclique à n'importe quel moment/intervalle.Vous avez également la possibilité de configurer l'envoi des messages en fonction d'événements déterminés.

Des options sont disponibles pour l'échange de données avec d'autres systèmes (ERP, SAP, etc.) ou d'autres plateformes du Cloud par le biais d'un Data Client ou d'une API RESTful.

VEGA Inventory System est proposé en deux versions, la première avec hébergement central chez VEGA, la seconde en installation locale chez le client.

VEGA fournit dans son propre centre de calcul les serveurs pour la gestion des données de stocks. La disponibilité est garantie par une alimentation courant sans interruption, un matériel redondant et une sauvegarde automatique. L'installation, l'administration et les actualisations logicielles à venir sont comprises dans le prix de vente. **Hébergement chez VEGA**

Dans cette variante, VEGA fournit la technique d'appareils et le logiciel. Il incombe au client de procéder à l'installation, à l'aménagement **Serveur local**

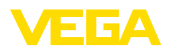

et à l'administration du système. Le client a également la responsabilité du maintien du fonctionnement, de l'entretien, de la sauvegarde des données et de l'actualisation du logiciel. Pour ce faire, il est indispensable qu'il dispose de sa propre infrastructure IT et d'un personnel spécialisé et qualifié.

<span id="page-7-1"></span><span id="page-7-0"></span>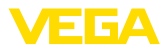

## **4 Paramétrage**

## **4.1 Conditions requises**

Pour pouvoir utiliser VEGA Inventory System, il faut remplir les conditions suivantes :

Avec la version "*Serveur local*", VEGA Inventory System est exploité sur un serveur dans votre entreprise. C'est pourquoi l'installation doit tout d'abord être réalisée par le département informatique de votre société ou votre partenaire informatique. Pour cela, VEGA Inventory System est fourni avec des instructions de montage séparées qui peuvent aussi être téléchargées sur notre site Internet. La configuration requise est également précisée dans le présent document. **Installation du logiciel**

Pour pouvoir afficher des valeurs de mesure dans VEGA Inventory System, il faut qu'une unité de commande et des unités mobiles adéquates envoient les valeurs souhaitées (cf. chapitre "*Transmission des données*"). **Mise en service appareils de terrain**

#### Pour afficher les valeurs de mesure, chaque utilisateur doit disposer de la dernière version d'un des navigateurs listés ci-après : **Navigateur Internet**

- Internet Explorer à partir de la version 9
- Edge
- Firefox
- Chrome
- Safari
- Opera

### **4.2 Transmission des données**

Les données peuvent être transmises au serveur de l'Inventory System via Ethernet ou réseau mobile. Seuls les appareils VEGA peuvent envoyer des données à l'Inventory System avec les constellations possibles suivantes :

- Unités de commande (VEGAMET, VEGASCAN) via Ethernet
- Unités de commande (VEGAMET, VEGASCAN) via Ethernet et routeur mobile
- Unité de radiotransmission (PLICSMOBILE) via les réseaux mobiles

Chaque unité de commande respectivement chaque unité de radiotransmission est combinée avec les capteurs et les voies de mesure pour former ce qu'on appelle un réseau d'appareils. Ces réseaux d'appareils sont configurés manuellement dans l'Inventory System afin de permettre la lecture des données, cf. le chapitre "[Réseau d'appareils](http://Réseau d)".

Avant l'envoi des données, l'appareil VEGA doit être mis en service et un événement de transmission de données (envoi de valeurs de mesure) être configuré.Tenez compte de la notice de mise en service respective et du logiciel de configuration PACTware avec l'aide en ligne. PACTware est disponible au téléchargement sur le site Internet de VEGA.

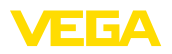

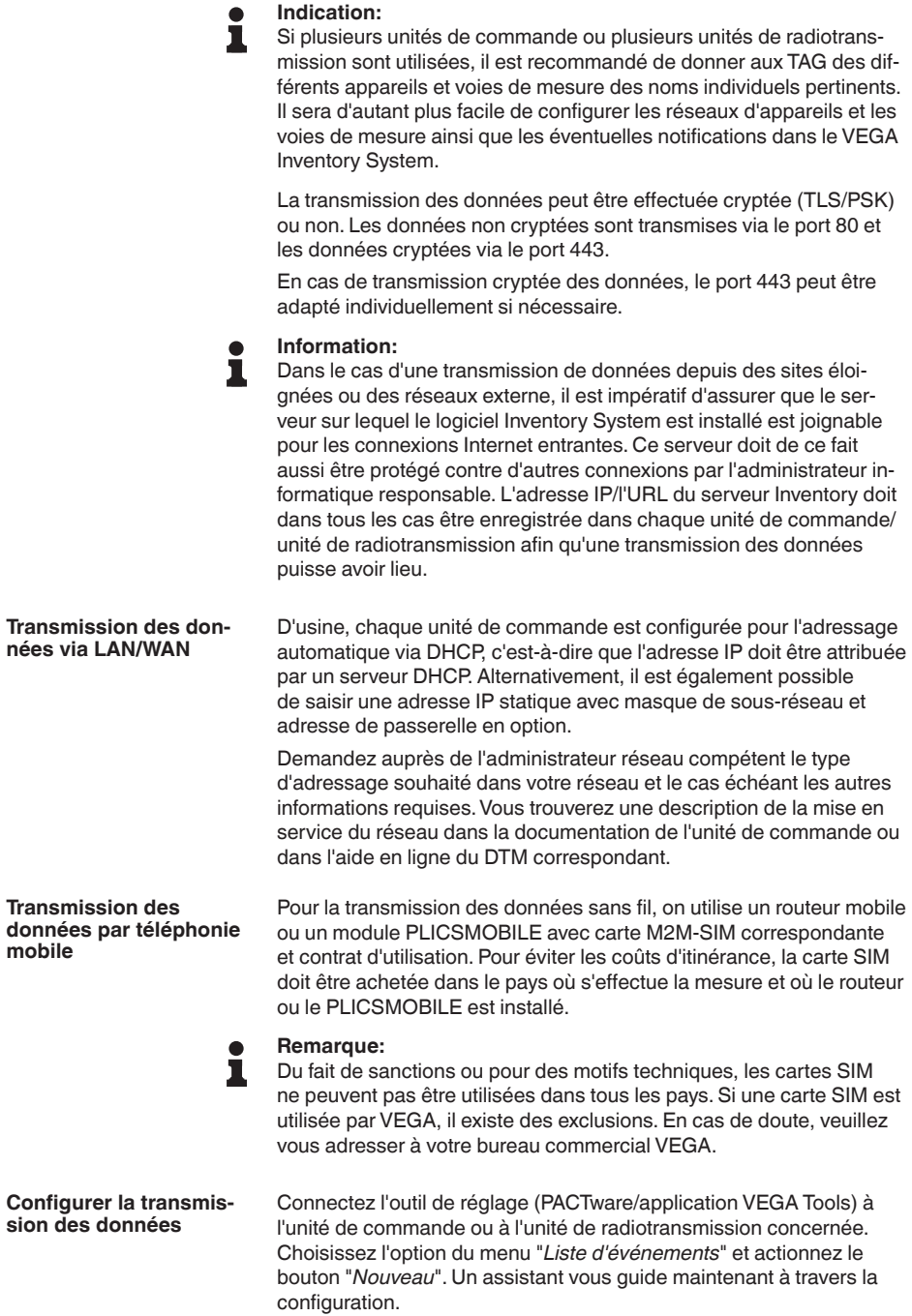

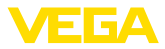

- . Dans la première fenêtre, sous "*Type de message*", choisissez dans la liste "*VEGA Inventory System (crypté)*". Sous "*Type d'évènement*", définissez si l'envoi des mesures doit être "*Réglé en fonction du temps (périodicité)*" ou "*En fonction des valeurs/du temps*".
- . Deuxièmement, saisissez le nom ou l'adresse IP du serveur. Ce nom ou cette adresse vous est communiqué par votre administrateur réseau, qui a également installé VEGA Inventory System.
- Enfin, définissez la fréquence et la périodicité de transmission des valeurs. Nous vous recommandons de combiner la transmission périodique et le déclenchement en fonction d'un événement. Dans ce mode de fonctionnement "*En fonction des valeurs/du temps*", les valeurs de mesure sont envoyées à des intervalles librement définis, et à chaque fois qu'une modification de la valeur est enregistrée.

**Exemple :** les valeurs de mesure actuelles sont transmises quatre fois par jour, toutes les six heures. En ajoutant la commande par événements, une valeur de mesure supplémentaire est envoyée lorsque la différence dépasse 5 %.

. Reportez vos réglages dans l'unité de commande.

Une fois la configuration terminée, vous devez lancer un test de transmission vers le serveur. Pour cela, choisissez l'événement configuré puis cliquez avec le bouton droit de la souris sur le menu "*Test*".

#### **Information:**

Notez le numéro de série de l'unité de commande ou du PLICSMO-BILE. Ce numéro est nécessaire pour créer le réseau d'appareils. Vous trouverez plus d'informations sur l'envoi des valeurs de mesure dans la documentation jointe aux appareils.

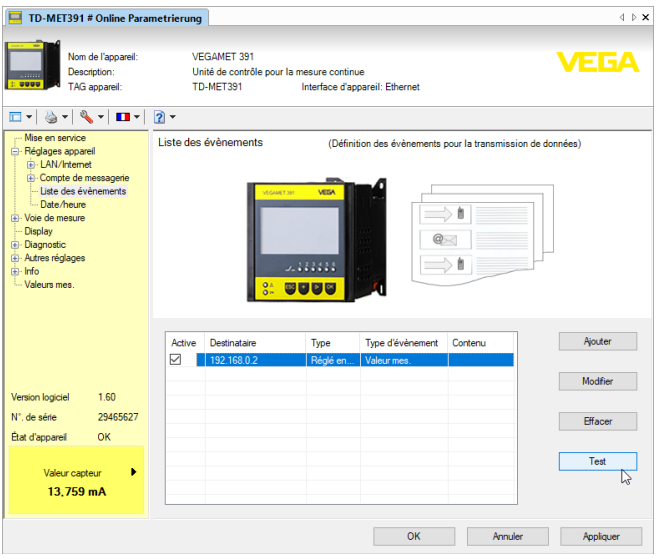

*Fig. 1: Test de transmission au serveur Inventory System*

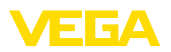

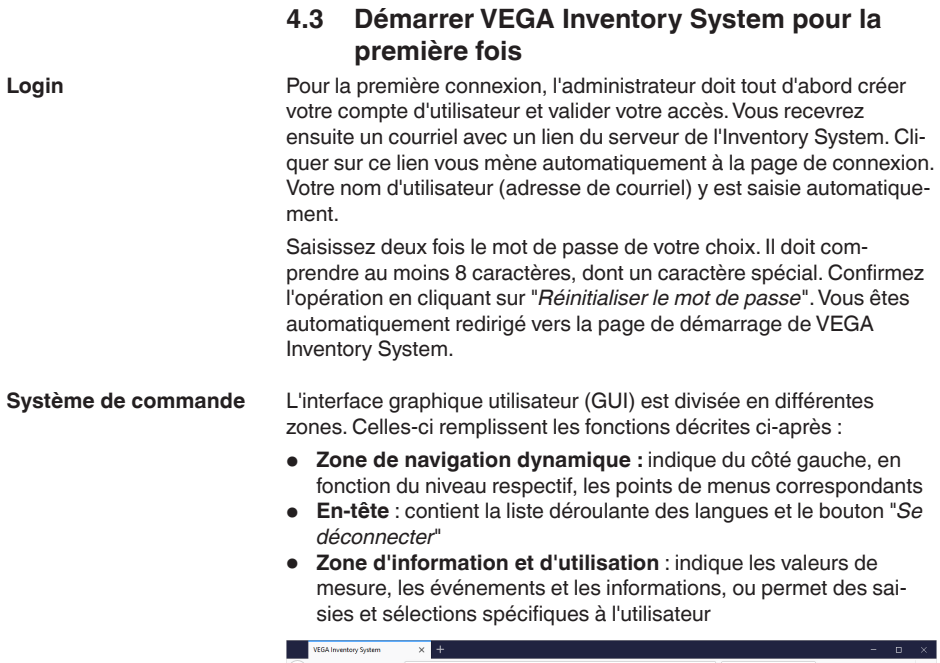

| <b>VEGA Inventory System</b>                    |              | $\ddot{}$<br>$\times$                              |                  |                   |                                     |                |                        |          |                     | -                                                  | $\Box$                      | $\times$ |
|-------------------------------------------------|--------------|----------------------------------------------------|------------------|-------------------|-------------------------------------|----------------|------------------------|----------|---------------------|----------------------------------------------------|-----------------------------|----------|
| G<br>$\leftarrow$<br>$\rightarrow$<br>⋒         |              | $\circ$<br>https://vis.wega.com/?app=Visualization |                  |                   |                                     |                | ☆<br>$\bullet$         | Q Suchen |                     | <b>IIV</b>                                         | $\square$<br>€              | Ξ        |
|                                                 |              |                                                    |                  |                   |                                     |                |                        |          |                     | Connecté en tant que john doe@gmail.com - Français |                             | ۸<br>×   |
|                                                 |              |                                                    |                  |                   |                                     |                |                        |          |                     |                                                    | Se déconnecter <sup>*</sup> |          |
| <b>INVENTORY SYSTEM</b>                         |              |                                                    |                  |                   |                                     |                |                        |          |                     |                                                    |                             |          |
| Poste de travail                                |              | A. Voe                                             |                  |                   |                                     |                |                        |          | 40 14:57 TD         |                                                    | ▼〇凹<br>n                    |          |
| Affichage<br>۰                                  |              | Regrouper selon : sans                             |                  | v.                |                                     |                |                        |          |                     |                                                    |                             |          |
| Planification                                   |              | Nom de la cuve<br>filtre :<br>Tous                 | $\mathbf{v}$     | Produit<br>Tous   | Etat du niveau<br><b>Tours</b><br>÷ | ٠              | Avertissements<br>Tous | ۰        | Prévision<br>$\sim$ | ۰                                                  |                             |          |
| ыH<br>Statistiques                              |              | Recherche dans les environs                        |                  |                   |                                     |                |                        |          |                     |                                                    |                             |          |
| ⊕<br><b>Export des données</b>                  |              |                                                    |                  |                   | Point de départ<br>$\mathbf{v}$     |                |                        |          |                     |                                                    |                             |          |
| 齡<br>Calendrier                                 |              |                                                    |                  |                   |                                     |                |                        |          |                     |                                                    |                             |          |
|                                                 |              | Table                                              | Graphique        | <b>Historique</b> | Carte                               |                |                        |          |                     |                                                    |                             |          |
| Configuration                                   |              | Nom de la cu.                                      | $:$ Emplac       | Produit           | ٠<br>Evéne                          | Etat du niveau | : Valeur               |          | : Volume vide       | Capacité max.                                      | E Pré                       | ÷        |
| Profil                                          | ٠            | TD-MET391                                          | 89073 Ulm        | Showe Oil         | ₿                                   | 4%             | 437.00                 |          | 9,5631              | 10,000 L                                           | 5.9 Jour                    |          |
|                                                 | $\mathbf{v}$ | TD-MET624                                          | 74585 Rot        | Petrol 810        | 导风                                  | Is %<br>.      | 1,165                  |          | 18,835              | 20,000                                             | $O$ Jour(s)                 |          |
|                                                 | ٠            | TD-MET625-1                                        | <b>S4441 Avi</b> | Diesel            |                                     | 96.%           | 9.5981                 |          | 402.001             | 10,000                                             | 402.7.1.                    |          |
| www.vega.com                                    | ×            | TD-MET625-2                                        | 54441 Avl        | Diesel colored    |                                     | 33 %           | 2,640                  |          | 5,360 l             | 8,000 l                                            | 86.6 Jo.,                   |          |
| @ 2018 VERA Griechahar KR<br>Venico: 1.0.2004.0 | ٠            | TD-MET625-3                                        | 54441 Avi        | Stove Oil         |                                     | 63.%           | 3,149                  |          | 1,8511              | 5,000 l                                            | 150 Jou                     |          |
| Copyright                                       | ٠            | TD-SCAN693-1                                       | 95028 Hof        | Petrol            | Δ₽                                  | 79%            | 78.86 %                |          | 21.14%              | 100.00 %                                           | 5.3 Jour                    |          |

*Fig. 2: Interface utilisateur*

**Afficher les valeurs de mesure**

Pour afficher les valeurs de mesure, cliquez dans la zone de navigation à gauche sur le point de menu "*Poste de travail - Affichage*". Les mesures s'affichent alors sous forme de tableau. Utilisez la flèche dirigée vers le bas pour afficher l'évolution des mesures et d'autres informations ou les compléter.

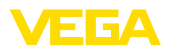

| <b>VEGA Inventory System</b>                    | $\ddot{}$<br>$\times$      |                             |                                                    |                   |                 |                                        |                |                          |                                                    | $\Box$                      | $\times$ |
|-------------------------------------------------|----------------------------|-----------------------------|----------------------------------------------------|-------------------|-----------------|----------------------------------------|----------------|--------------------------|----------------------------------------------------|-----------------------------|----------|
| $\leftarrow$<br>C<br>$\rightarrow$<br>⋒         |                            |                             | 4 https://vis. <b>vega.com</b> /?app=Visualization |                   |                 | ▽<br>                                  | ☆              | Q. Suchen                | $\mathbf{H}$                                       | ⊚<br>$\square$              |          |
|                                                 |                            |                             |                                                    |                   |                 |                                        |                |                          | Connecté en tant que john doe@gmail.com - Français |                             | ×        |
| <b>INVENTORY SYSTEM</b>                         |                            |                             |                                                    |                   |                 |                                        |                |                          |                                                    | Se déconnecter <sup>+</sup> |          |
|                                                 | $\sim$ Vue                 |                             |                                                    |                   |                 |                                        |                | 414157 TD                |                                                    | ▼〇四冊                        |          |
| Poste de travail<br>Affichage<br>۰              |                            | Recrouper selon : sans      |                                                    | ٠                 |                 |                                        |                |                          |                                                    |                             |          |
| Planification<br>æ                              | Filtre :                   | <b>Tours</b>                | Nom de la cuve<br>۰                                | Produit<br>Tous   | Tous<br>×.      | Etat du niveau<br>$\mathbf{v}$<br>Tous | Avertissements | Prévision<br>٠<br>$\sim$ | ٠                                                  |                             |          |
| ыl<br>Statistiques                              |                            | Recherche dans les environs |                                                    |                   |                 |                                        |                |                          |                                                    |                             |          |
| ⊕<br><b>Export des données</b>                  |                            |                             |                                                    |                   | Point de départ |                                        |                |                          |                                                    |                             |          |
| 饂<br>Calendrier                                 | <b>Table</b>               |                             | Graphique                                          | <b>Historique</b> | Carte           |                                        |                |                          |                                                    |                             |          |
| Configuration                                   |                            | Nom de la cu.               | ÷<br>Emplac                                        | ŧ<br>Produit      | ÷<br>Evéne      | ÷<br>Etat du niveau                    | Valeur         | Volume vide<br>÷         | Capacité max.                                      | $F$ Pré                     | ÷        |
|                                                 | <b>TD-MET391</b><br>$\sim$ |                             | 89073 Lfm                                          | Stove Oil         | ⋼               | La %                                   | 437.00         | 9.5631                   | 10.0001                                            | 5.9 Jour                    |          |
| Profil                                          | $\mathbf{v}$<br>TD-MET624  |                             | 74585 Rot                                          | Petrol E10        | <b>导区</b>       | 6.16                                   | 1.165          | 18,835                   | 20,000                                             | $O$ Jour(s)                 |          |
|                                                 | ۰                          | TD-MET625-1                 | 54441 Avi                                          | Diesel            |                 | 96.%                                   | 9.5981         | 402.001                  | 10,000                                             | 402.71                      |          |
| www.vega.com                                    | $\sim$                     | TD-MET625-2                 | 54441 Avi                                          | Diesel colored    |                 | 33 %                                   | 2.640          | 5.360                    | 8,000 l                                            | 86.6 Jo.,                   |          |
| @ 2018 VEGA Grieshaber KG<br>Venion: 1.0.2004.0 | v.                         | <b>TD-MET625-3</b>          | <b>S4441 Avi</b>                                   | Stove Oil         |                 | 63 %                                   | 3.149          | 1.8511                   | 5,000                                              | 150 Jou.                    |          |
| Copyright                                       | ٠                          | TD-SCAN693-1                | 95028 Hof                                          | Petrol            | в<br>Α          | 79%                                    | 78,86 %        | 21.14%                   | 100.00 %                                           | 5.3 Jour.                   |          |

*Fig. 3: Affichage des valeurs de mesure*

**Fonction de filtrage**

Sur chaque page, l'en-tête contient une fonction de filtrage et de regroupement qui permet de trier ou de circonscrire les voies de mesure et les points énumérés en fonction de différents points de vue. De plus, il est possible de les grouper, par ex. par produit ou par lieu. Les critères de la fonction de filtrage et de regroupement peuvent être configurés sous "*Configuration - Exploitant*", dans les onglets "*Filtres*" et "*Regroupement*".

|              | <b>VEGA Inventory System</b>           | ×<br>÷                 |                                                      |                   |       |                             |              |                        |          |                                                    |              | -                           |           | $\Box$   | $\times$ |
|--------------|----------------------------------------|------------------------|------------------------------------------------------|-------------------|-------|-----------------------------|--------------|------------------------|----------|----------------------------------------------------|--------------|-----------------------------|-----------|----------|----------|
| $\leftarrow$ | c<br>⇧<br>$\rightarrow$                |                        | <sup>1</sup> Https://vis.weqa.com/?app=Visualization |                   |       |                             | $\cdots$     | ☆<br>ଡ଼                | Q Suchen |                                                    |              | IIN.                        | $\square$ | $\Theta$ | Ξ        |
|              | VEGA                                   |                        |                                                      |                   |       |                             |              |                        |          | Connecté en tant que john dee@gmail.com - Français |              | Se déconnecter <sup>1</sup> |           | ü        | ۸        |
|              | <b>INVENTORY SYSTEM</b>                |                        |                                                      |                   |       |                             |              |                        |          |                                                    |              |                             |           |          |          |
|              | Poste de travail                       | $~\sim$ Voe            |                                                      | ٠                 |       |                             |              |                        |          | 49 14:57 TD                                        |              |                             | ▼〇四目      |          |          |
|              | @ Affichage                            | Regrouper selon : sans |                                                      |                   |       |                             |              |                        |          |                                                    |              |                             |           |          |          |
|              | <b>Re</b> Planification                | Filtre :               | Nom de la cuve<br>Tous<br>$\mathbf{v}$               | Produit<br>Tous   |       | Ptat du niveau.<br>$V$ Tous | $\mathbf{v}$ | Avertissements<br>Tous | v.       | Prévision<br>$\sim$                                | $\mathbf{v}$ |                             |           |          |          |
| all.         | Statistiques<br>(2) Export des données |                        | Recherche dans les environs                          |                   | $-11$ | Point de départ             |              |                        |          |                                                    |              |                             |           |          |          |
| 齡            | Calendrier                             | <b>Table</b>           | Graphique                                            | <b>Historique</b> |       | Carte                       |              |                        |          |                                                    |              |                             |           |          |          |

*Fig. 4: Fonctions de filtrage et de regroupement*

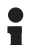

#### **Remarque:**

Le nombre des filtres disponibles dépend de la quantité d'informations que vous saisissez dans les différents menus, par ex. nom du groupe, nom du produit, nom du client, nom de l'installation, etc.

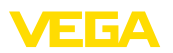

## **5 Connexion à Vega Inventory System**

Démarrez le navigateur réseau et entrez l'URL remise par votre administrateur ou l'adresse IP.

Sur la page de connexion, vous trouvez en haut à droite une liste déroulante pour choisir la langue de l'interface.Vous pouvez modifier la langue à tout moment après la connexion sans devoir vous reconnecter.

Dans le champ "*Utilisateurs*", saisissez votre adresse électronique puis le mot de passe que vous avez choisi.

Si vous avez oublié votre mot de passe, vous pouvez en demander un nouveau sur la page de connexion. Cliquez sur "*Mot de passe oublié ? Cliquez ici...*". Après avoir saisi votre adresse électronique et la combinaison de lettres et de chiffres affichées, vous recevrez immédiatement un lien vous permettant de définir un nouveau mot de passe.

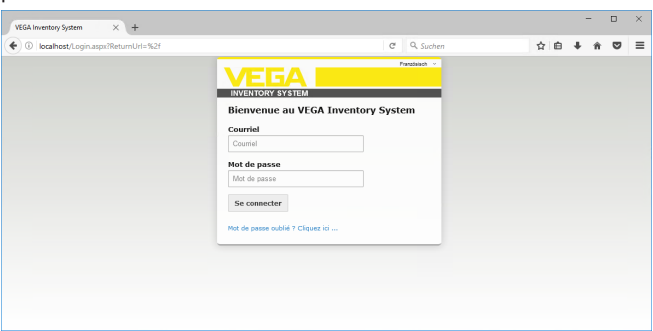

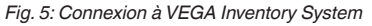

| <b>VEGA Inventory System</b>                    | $\ddot{}$<br>$\times$  |                                                        |                      |              |                 |                            |          |                                           |                  | -          | $\Box$         | $\times$           |
|-------------------------------------------------|------------------------|--------------------------------------------------------|----------------------|--------------|-----------------|----------------------------|----------|-------------------------------------------|------------------|------------|----------------|--------------------|
| $\leftarrow$<br>$C$ $\hat{\omega}$<br>$\mapsto$ |                        | <sup>1</sup> A https://vis.wega.com/?app=Visualization |                      |              |                 | $\cdots$ $\heartsuit$<br>☆ | Q Suchen |                                           |                  | <b>IIV</b> | $\square$<br>◎ | $\equiv$           |
|                                                 |                        |                                                        |                      |              |                 |                            |          | Connecté en tant que john doe@gmail.com - |                  |            | Franceis       | $\sim$<br>$\omega$ |
| VEGA                                            |                        |                                                        |                      |              |                 |                            |          |                                           |                  | Se déce    | Allemand       |                    |
| <b>INVENTORY SYSTEM</b>                         |                        |                                                        |                      |              |                 |                            |          |                                           |                  |            | Anglais        |                    |
|                                                 |                        |                                                        |                      |              |                 |                            |          |                                           |                  |            | Franceis       |                    |
| Poste de travail                                | A Voe                  |                                                        |                      |              |                 |                            |          |                                           | 4 14:56 Standard | ۰          | Italen         |                    |
| @ Affichage                                     | Regrouper selon : sans |                                                        | v.                   |              |                 |                            |          |                                           |                  |            | Espagnol       |                    |
|                                                 | Filtre :               | Nom de la cuve                                         | Produit              |              | Etat du niveau  | Avertissements             |          | Prévision                                 |                  |            |                |                    |
| <b>Ra</b> Planification                         |                        | Tous                                                   | Tous<br>$\mathbf{v}$ |              | $T = T = 1$     | T <sub>0</sub>             |          | $\mathbf{v}$                              | ۰                |            |                |                    |
| ыH<br>Statistiques                              |                        | Recherche dans les environs                            |                      |              |                 |                            |          |                                           |                  |            |                |                    |
| (2) Export des données                          |                        |                                                        |                      | $\mathbf{v}$ | Point de départ |                            |          |                                           |                  |            |                |                    |

*Fig. 6: Choix de la langue dans l'en-tête*

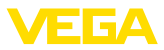

## **6 Poste de travail**

Dans la zone "*Poste de travail*", toutes les fonctions qui sont nécessaires pour la visualisation et la planification quotidiennes sont disponibles. La zone de poste de travail est disponible pour tous les utilisateurs.

## **6.1 Tableau de bord**

Le tableau de bord donne un premier aperçu de l'état et de la configuration, avec les utilisateurs créés et les voies de mesure.Tous les éventuels défauts, événements et messages système y sont également réunis et visibles d'un coup d'œil. Pour ouvrir le tableau de bord, cliquez dans le menu de navigation sur "*Poste de travail*" ou "*Configuration*".

L'administrateur dispose, dans le tableau de bord, des liens vers d'autres informations et fonctions telles que le tampon d'importation, les journaux d'erreurs, la maintenance, les tests système et les actualisations.

| VEGA Inventory System                                                                    | $\times$ +                                                                                                    |                                             |                                                    |    |  | $\Box$                    | $\times$ |
|------------------------------------------------------------------------------------------|----------------------------------------------------------------------------------------------------|---------------------------------------------|----------------------------------------------------|----|--|---------------------------|----------|
| ← ① localhost/?app=Workspace                                                             |                                                                                                    | C Q Suchen                                  |                                                    | ☆自 |  | ◛                         | $\equiv$ |
|                                                                                          |                                                                                                    |                                             | Connecté en tant que john doe@gmail.com - Français |    |  |                           |          |
|                                                                                          |                                                                                                    |                                             |                                                    |    |  | Se déconnecter **         |          |
| <b>INVENTORY SYSTEM</b><br>Poste de travail<br>Affichage                                 | Tableau de bord<br><b>Utilisation</b>                                                                                                    |                                             |                                                    |    |  |                           |          |
| Planification                                                                            | <b>UTILISATEURS</b>                                                                                                    | <b>RESEAUX D'APPAREILS</b>                  | <b>VOIES DE MESURE</b>                             |    |  |                           |          |
| Statistiques<br>ъH<br><b>Export des données</b><br>⊕<br>酬<br>Calendrier<br>Configuration | 3 Administrateurs<br>1 Superviseur<br>1 Exploitant<br>Importation des valeurs de mesure                                                                        | 0 Réseaux d'appareils actifs<br>0 Désactivé |                                                    |    |  | 0 Voies de mesure actives |          |
| Profil                                                                                   | <b>TAMPON D'IMPORTATION</b><br>0 En suspens<br>0 Importé dans SOL<br>0 Erreur<br>0 Min. La plus ancienne donnée<br>- Min. Dernière valeur de mesure<br>Système |                                             |                                                    |    |  |                           |          |
|                                                                                          | <b>GAUCHE</b>                                                                                                    | <b>MISE À JOUR</b>                          |                                                    |    |  |                           |          |
| www.vega.com<br>@ 2017 VEGA Grieshaber KG<br>Venion: 1.0.1417.0                          | $\Rightarrow$ Error Log<br>$\Rightarrow$ Maintenance<br>$\Rightarrow$ Systemtests                                                                              | - Aucune mise à jour<br>disponible          |                                                    |    |  |                           |          |

*Fig. 7: Tableau de bord*

## **6.2 Affichage**

Dans la zone Affichage, toutes les voies de mesure affectées à l'utilisateur connecté sont affichées. Elles peuvent être représentées dans un tableau ou sous forme de graphique. Un historique des données est également disponible. Il est aussi possible d'avoir une vue des sites sur une carte (Google Maps). Les valeurs de mesure sont affichées sur un fond dont la couleur change en fonction du niveau de remplissage :

- **Vert** "fonctionnement normal", niveau dans la plage souhaitée
- **Jaune :** le niveau <sup>a</sup> franchi positivement / négativement le seuil d'information (alarme Hi-/Lo)
- **Rouge :** le niveau <sup>a</sup> franchi négativement/positivement le niveau de sécurité (alarme HiHi-/LoLo)

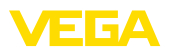

• **Gris :** indique des erreurs de capteur, d'appareil ou de communication ainsi qu'une absence de transmission de données

Avec le symbole de disquette, vous pouvez enregistrer votre implantation configurée individuellement sous n'importe quel nom et la rouvrir à tout moment au moyen de la liste déroulante. De plus, vous pouvez enregistrer des mises en page qui sont disponibles uniquement pour un exploitant déterminé ou globalement pour tous les exploitants. Le symbole de corbeille vous permet de supprimer de nouveau les mises en page enregistrées. **Enregistrer/supprimer la vue**

Cette vue représente les valeurs mesurées sous forme de tableau clair. Cliquer sur l'en-tête de tableau permet de trier simplement les données par ordre alphanumérique. En cliquant sur l'icône avec les trois points, un menu est affiché avec les réglages de colonne. Vous pouvez sélectionner quelles informations doivent être affichées dans le tableau. La position et la largeur des colonnes peuvent également être modifiées. **Vue de tableau**

| <b>VEGA Inventory System</b>                                                       | $\ddot{}$<br>$\times$                                                                                                    |                                                                                                    |                                                  | $\Box$<br>$\times$                                                                                   |
|------------------------------------------------------------------------------------|----------------------------------------------------------------------------------------------------|----------------------------------------------------------------------------------------------------|--------------------------------------------------|----------------------------------------------------------------------------------------------------|
| ⋒                                                                                  | 1 https://vis.wega.com/?app=Visualization#                                                                                          |                                                                                                    | Q Suchen<br>… ◎ ☆                                | m<br>m<br>$\Theta$<br>Ξ                                                                              |
|                                                                                    |                                                                                                    | $\land$<br>Capacité max.<br>Capacité vide                                                                |                                                  | Connecté en tant que joha.doe@gasail.com - Français<br>۸<br>Se déconnecter *                         |
| <b>INVENTORY SYSTEM</b>                                                            |                                                                                                    | $\Box$ Client<br>Code postal                                                                             |                                                  |                                                                                                    |
| Poste de travail<br>Affichage                                                      | A. Work<br>$\mathbf{v}$<br>Regrouper selon : sans                                                                                   | Couleur de remolissage<br>Date / Heure - Demière valeur                                                  |                                                  | TO ™<br>$-905:00$<br>Standard                                                                        |
| Planification<br><b>Statistiques</b><br>Œ<br>Export des données<br>m<br>Calendrier | Nom de la cuve<br>Filtre :<br>Prod<br>v.<br>Tous<br>Tou<br>Recherche dans les environs                                              | Durée restante batterie / pile<br>Oélai de livraison<br><b>D</b> Emplacement<br>Etat de la valeur limite | Avertissements<br>۰<br>v.<br>Tous<br>$\sim$      | Prévision<br>۷                                                                                       |
| Configuration                                                                      | Table<br>m<br>Graphique<br>٠<br>Produit<br>Nom du<br>Nom de.<br>1 Tri croissant                                                     | <b>D</b> Etat du niveau<br><b>D</b> Evénement<br>Exploitant                                              | ÷<br>Valeur<br>Etat du                           | ٠<br>Prévision<br>Capacit.<br>Capacit                                                                |
| <b>Profil</b>                                                                      | TD-MET391<br>v<br>+ Tri décroissant<br><b>TD-MET624</b><br>٠<br><b>III</b> Colonnes<br>٠<br><sup>th</sup> lasel<br>TD-MET625-1<br>٧ | Fournisseur<br><b>Minstallation</b><br>Nasse<br>Mom de la cuve                                           | 6.0971<br>61%<br>446.00  <br>2%<br>0.001<br>0.56 | 3,9031<br>10,000  <br>399.8 Jour(s)<br>19,554<br>20,000  <br>$\infty$<br>10,000  <br>10,000 L<br>oo. |
|                                                                                    | TD-MET625-2<br>Diesel<br>TD-MET625-3<br>Stove 6<br>÷                                                                                | Mom du groupe<br>$\Box$ N <sup>o</sup> Client                                                            | 2.6421<br>33%<br>0.001<br>n sc                   | 5,358  <br>0.0001<br>$24$ Jour(s)<br><b>S.000 l</b><br><b>S.000 I</b><br>m                           |
|                                                                                    | TD-SCAN69<br>Petrol<br>$\checkmark$                                                                                                 | $\Box$ N <sup>o</sup> Lot<br>□ N <sup>*</sup> Produit                                                    | 96.07%<br>96.%                                   | 3,93 %<br>100,00 %<br>$\infty$                                                                       |
|                                                                                    | TD-SCANS9.<br>٠<br>TD-SCAN69<br>$\checkmark$                                                                                        | Pays<br>Planification des livraisons                                                                     | 98.04%<br>98.%<br>2%<br>2.36%                    | 1.96%<br>100.00 %<br>$\infty$<br>97.64%<br>100,00 %<br>$\infty$                                      |
|                                                                                    | TD-SCAMS<br>٠                                                                                                    | Pourcentage<br><b>D</b> Produit                                                                          | 61,10 %<br>61.76                                 | 4,4 Jour(s)<br>38,90 %<br>100,00 %                                                                   |
| WWW.VEGS.COM<br>@ 2019 VEGA Grieshaber KG                                          | TD-SCANSS<br>$\ddot{}$<br>TD-V Dev 2<br>٠<br>Diesel                                                                                 | <b>M</b> Prévision<br>Puissance du signal<br>$\Box$ Rue                                                  | 29.47%<br>29.56<br>14.071  <br>20.5%             | 70.53%<br>100.00 %<br>2.8 Jourfs)<br>5.929  <br>20,000  <br>$0.5$ Jour(s)                            |
| Venion: 1.0.2273.0<br>Copyright                                                    | TD-V-Dev 1<br>Petrol<br>×                                                                                                    | Région<br>$\ddot{\phantom{1}}$                                                                           | 3.2631<br>16%                                    | 16,7371<br>20,000  <br>$0,1$ Jour(s)<br>$\ddot{\phantom{1}}$                                         |

*Fig. 8: Configuration de mise en page*

Cliquer sur le symbole de flèche (colonne gauche du tableau) sur la voie de mesure correspondante permet d'ouvrir et de modifier d'autres informations comme le site, les réglages, l'évolution, les notes ainsi que les détails relatifs à la voie de mesure et aux interlocuteurs.

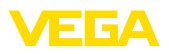

| <b>VEGA Inventory System</b>                                                                           |              | $\ddot{}$<br>×                                                                              |   |                                         |                      |              |                                                 |                       |      |                |           |   |               |                                                     | ۰  |            | $\Box$           | $\times$ |
|----------------------------------------------------------------------------------------------------|--------------|---------------------------------------------------------------------------------------------|---|-----------------------------------------|----------------------|--------------|-------------------------------------------------|-----------------------|------|----------------|-----------|---|---------------|-----------------------------------------------------|----|------------|------------------|----------|
| $\leftarrow$<br>c<br>$\rightarrow$<br>奋                                                                |              | $\circ$ $\bullet$                                                                           |   | https://vis.vega.com/?app=Visualization |                      |              |                                                 | $\cdots$ $\heartsuit$ |      | ☆              | Q. Suchen |   |               |                                                     | W. | $\square$  | ⊚                | Ξ        |
|                                                                                                    |              |                                                                                             |   |                                         |                      |              |                                                 |                       |      |                |           |   |               | Connecté en tant que john doe@greail.com - Français |    |            | Se déconnecter * |          |
| <b>INVENTORY SYSTEM</b><br>Poste de travail                                                            |              | $-$ Vue                                                                                     |   |                                         |                      |              |                                                 |                       |      |                |           |   | 49 14:57 TD   |                                                     |    | $\sqrt{2}$ | 凹<br>面           |          |
| Affichage<br>۰<br>Planification<br>ъlі<br>Statistiques<br>⊕<br><b>Export des données</b><br>Calendrier |              | Regrouper selon : sans<br>Nom de la cuve<br>Filtre :<br>Tous<br>Recherche dans les environs |   | ÷.                                      | ۰<br>Produit<br>Tous | $\mathbf{r}$ | Etat du niveau<br>Tous<br>÷.<br>Point de départ | $\mathbf{v}$          | Tous | Avertissements |           | ۰ | Prévision<br> | ٠                                                   |    |            |                  |          |
| 巤                                                                                                    |              | <b>Table</b>                                                                                |   | Graphique                               | <b>Historique</b>    |              | Carte                                           |                       |      |                |           |   |               |                                                     |    |            |                  |          |
| Configuration                                                                                          |              | Nom de la cu.                                                                               | E | Emplac.                                 | ٤<br>Produit         |              | Evéne                                           | Etat du niveau        | ÷    | Valeur         |           |   | Volume vide   | Capacité max.                                       |    | E Pré      |                  | ÷        |
| Profil                                                                                                 |              | <b>TD-MET391</b><br>٠                                                                       |   | 89073 Ulm                               | Stove Oil            |              | в                                               | 4%                    |      | 437,001        |           |   | 9.5631        | 10,000                                              |    |            | 5.9 Jour         |          |
|                                                                                                    | $\mathbf{v}$ | TD-MET624                                                                                   |   | 74585 Rot                               | Petrol E10           |              | ■8                                              | To to                 |      | 1.165          |           |   | 18,835        | 20,000                                              |    |            | $O$ Jour(s)      |          |
|                                                                                                    | ٠            | TD-MET625-1                                                                                 |   | 54441 Avi                               | Diesel               |              |                                                 | 96.%                  |      | 9.5981         |           |   | 402.001       | 10,000                                              |    |            | 402.71.          |          |
| www.vega.com                                                                                           | $\sim$       | TD-MET625-2                                                                                 |   | 54441 Avi                               | Diesel colored       |              |                                                 | 33.96                 |      | 2.640          |           |   | 5.360         | 8,000 l                                             |    |            | 86.6 Jo.         |          |
| @ 2018 VERA Grieshahar KR<br>Venion: 1.0.2004.0                                                        |              | $\;$<br>TD-MET625-3                                                                         |   | <b>S4441 Avi</b>                        | Stove Oil            |              |                                                 | 63 %                  |      | 3.149          |           |   | 1.8511        | 5,000 l                                             |    |            | 150 Jou.         |          |
| Copyright                                                                                              |              | $\overline{\phantom{a}}$<br>TD-SCAN693-1                                                    |   | 95028 Hof                               | Petrol               |              | ₽<br>Α                                          | 79%                   |      | 78,86 %        |           |   | 21.14%        | 100.00 %                                            |    |            | 5.3 Jour         |          |

*Fig. 9: Vue de tableau : affichage des valeurs de mesure sous forme de tableau*

Cliquer et tirer dans le diagramme d'évolution permet de mettre en surbrillance une période au choix et de l'afficher. Le bouton "*Show all*" ramène à la période disponible totale. Avec la planification activée, ici aussi le calendrier avec les entrées correspondantes des voies de mesure sélectionnées est disponible.

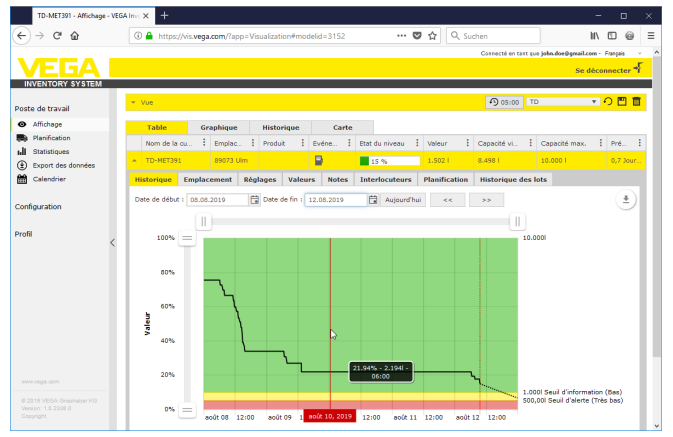

*Fig. 10: Vue de tableau : affichage de valeur de mesure diagramme d'évolution*

**Vue graphique**

Dans la vue graphique des valeurs de mesure, les voies de mesures individuelles sont représentées comme graphique à bâtonnets. Les niveaux exacts et l'état vide sont représentés au sein des symboles. Ún clic de souris sur le symbole correspondant permet d'afficher des informations supplémentaires dans un Tooltipp. Si vous déplacez la souris sur le symbole graphique d'une voie de mesure, d'autres icônes sont affichés. L'icône de style permet d'enregistrer ou d'ouvrir des notes.Vous pouvez ouvrir la vue d'historique de cette voie de mesure avec l'icône de tendance.

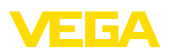

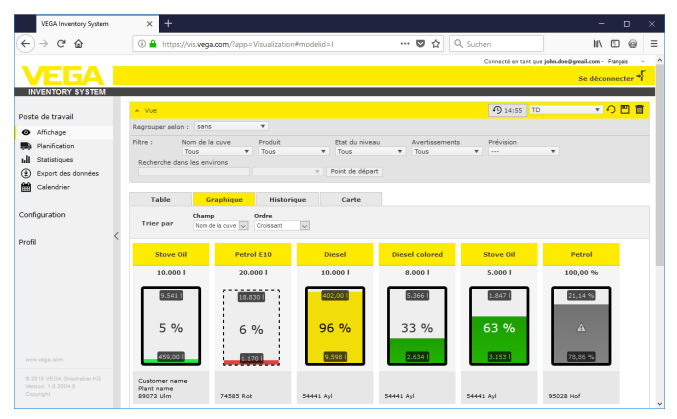

*Fig. 11: Vue du graphique : affichage des valeurs de mesure dans la vue à bâtonnets*

#### **Historique**

Dans la vue d'historique, il est possible de représenter simultanément l'historique des valeurs mesurées avec jusqu'à 10 courbes, à condition que la même unité soit définie pour toutes les voies de mesure.Vous pouvez sélectionner les voies de mesure souhaitées pour affichage avec le filtre.

Saisissez la date de début et la date de fin pour délimiter la période choisie. En cliquant-glissant dans le diagramme de l'historique, vous pouvez sélectionner une période pour l'afficher. On peut également afficher un segment à l'aide des curseurs. Le bouton "*Show all*" (Montrer tout) permet de revenir à l'affichage de toute la période disponible.

La flèche permet d'exporter le diagramme. Vous pouvez choisir le format PNG, JPG ou SVG. Il est également possible de créer un fichier PDF avec les données du diagramme.

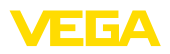

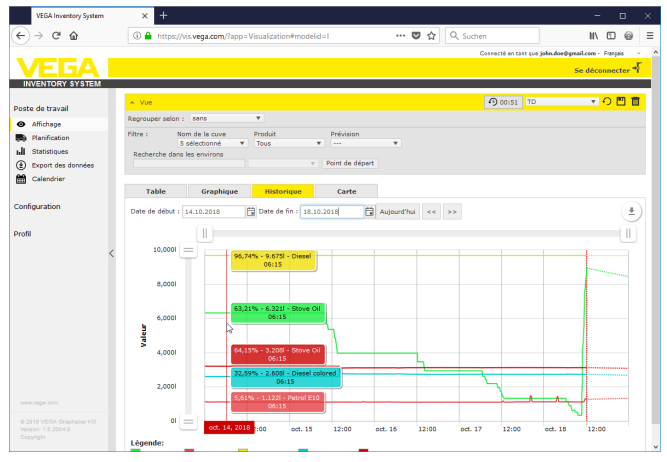

*Fig. 12: Historique : affichage des valeurs de mesure comme diagramme d'historique*

**Carte**

Dans la vue de carte, le site de chaque réservoir/silo est affiché sur une carte. La couleur du symbole change en fonction du niveau et de l'état d'erreur. Avec cette visualisation des sites, il est possible par exemple d'optimiser la livraison et la planification de tournées.

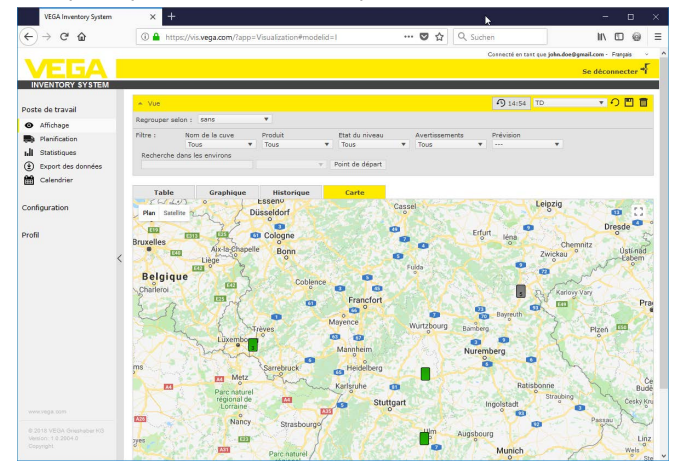

*Fig. 13: Carte : affichage des valeurs de mesure sur une carte*

#### **Remarque:**

La vue des valeurs mesurées sur la carte n'est pas incluse dans la fourniture de l'Inventory System est contenue dans la version "*Serveur local*". Si vous souhaitez utiliser cette vue de carte, vous devez acquérir une licence directement auprès de Google.

49697-FR-191212 49697-FR-191212

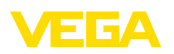

## **6.3 Planification**

La fonction de disposition est un outil d'assistance avec lequel des livraisons/enlèvements planifiés peuvent être affichés dans le tableau de calendrier et de visualisation.

Un avertissement est généré lorsque le calcul de pronostic indique que la portée pronostiquée est plus courte que la durée de transport planifiée. La durée calculée jusqu'à l'atteinte de du stock de sécurité est la "*portée*".

Dans la colonne d'événement du tableau de visualisation, un symbole de pompe à essence est affiché sur le réservoir/silo correspondant. Celui-ci signale que la planification immédiate d'une livraison ou d'un enlèvement est nécessaire.

Pour pouvoir utiliser la fonction "*Disposition*", la fonction de valeur limite doit être activée et un stock de sécurité être créé. Les deux réglages se trouvent sous "*Configuration*" - "*Voies de mesure*". Sélectionnez la voie de mesure souhaitée et allez à l'onglet "*Réglages*".

- Activez la fonction "*Valeur limite inférieure*" pour les réservoirs et les silos standard et entrez sous "*LoLo*" la valeur que vous souhaitez pour le stock de sécurité
- Activez la fonction "*Valeur limite supérieure*" pour les réservoirs de reyclage et entrez sous "*HiHi*" la valeur que vous souhaitez pour le stock de sécurité

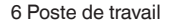

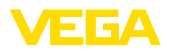

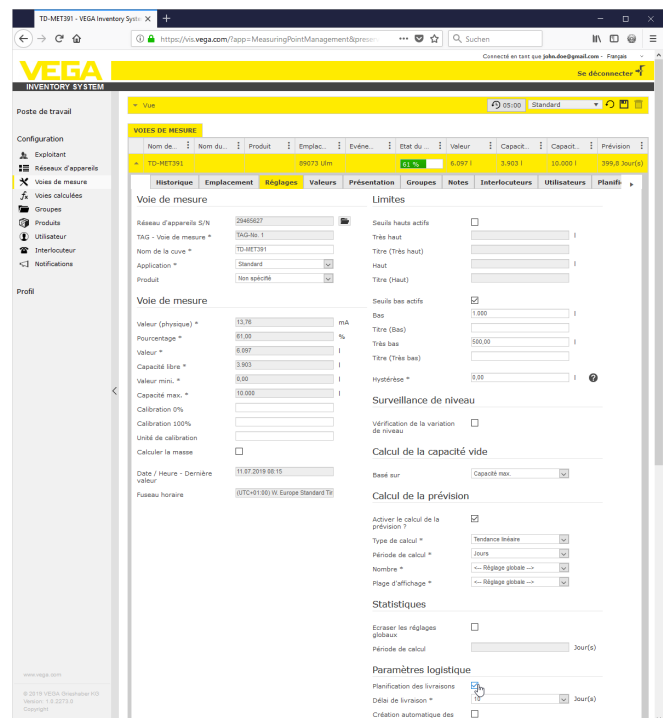

*Fig. 14: Activer la planification*

Si le seuil d'information défini a été franchi négativement, le symbole de pompe à essence est affiché dans la "*visualisation*" sous "*événement*". Un déplacement de la souris sur un symbole de pompe à essence entraîne l'affichage du message "*Transport requis (portée < durée de transport standard)*".

Cliquer sur ce symbole affiche un message détaillé et vous pouvez créer un événement de livraison et d'enlèvement au moyen du bouton "*Planifier un transport*".

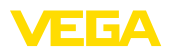

| TD-MET624 - Voies de mesure - VEC X                          | $\ddot{}$                     |                                                                      |                                                                                     |                 |                                                                                                    |                       |                     |                                                    | $\Box$          | $\times$             |
|--------------------------------------------------------------|-------------------------------|----------------------------------------------------------------------|-------------------------------------------------------------------------------------|-----------------|----------------------------------------------------------------------------------------------------|-----------------------|---------------------|----------------------------------------------------|-----------------|----------------------|
| G<br>$\leftarrow$<br>⋒                                       |                               | 4 https://vis.weqa.com/?app=MeasuringPointManagement#modeli          |                                                                                     |                 | $\cdots \otimes \left. \begin{smallmatrix} \cdot & \cdot & \cdot \\ \cdot & \cdot & \cdot \\ \cdot & \cdot & \cdot \end{smallmatrix} \right $ | Q Suchen              |                     | Ш١                                                 | O<br>6          | Ξ                    |
|                                                              |                               |                                                                      |                                                                                     |                 |                                                                                                    |                       |                     | Connecté en tant que john doe@gmail.com - Français |                 |                      |
|                                                              |                               |                                                                      |                                                                                     |                 |                                                                                                    |                       |                     | Se déconnecter <sup>*</sup>                        |                 |                      |
| <b>INVENTORY SYSTEM</b>                                      |                               |                                                                      |                                                                                     |                 |                                                                                                    |                       |                     |                                                    |                 |                      |
| Poste de travail                                             | $~\sim$ Vue                   |                                                                      |                                                                                     |                 |                                                                                                    |                       | 49 14:39 TD         | $\sqrt{2}$                                         | 凹               |                      |
|                                                              | Regrouper selon : sans        | v.                                                                   |                                                                                     |                 |                                                                                                    |                       |                     |                                                    |                 |                      |
| Configuration                                                | Filtre :                      | Nom de la cuve<br>Produit                                            | Prévision                                                                           |                 |                                                                                                    |                       |                     |                                                    |                 |                      |
| Exploitant<br>五                                              | <b>Tous</b>                   | Tous<br>۰.                                                           | v.<br>$\cdots$                                                                      | ٠               |                                                                                                    |                       |                     |                                                    |                 |                      |
| Réseaux d'appareils                                          | Recherche dans les environs   |                                                                      | $\mathbf{v}$                                                                        | Point de départ |                                                                                                    |                       |                     |                                                    |                 |                      |
| Voies de mesure                                              |                               |                                                                      |                                                                                     |                 |                                                                                                    |                       |                     |                                                    |                 |                      |
| <b>Voies calculées</b>                                       | VOTES DE MESURE               |                                                                      |                                                                                     |                 |                                                                                                    |                       |                     |                                                    |                 |                      |
| Groupes                                                      | Nom de la cu                  | Emplac. :<br>Produit                                                 | Evéne.                                                                              | Etat du niveau  | : Valeur                                                                                                    |                       | Volume vide         | Capacité max.                                      | $F$ Pré         |                      |
| Produits                                                     | <b>TD-MET391</b><br>٠         |                                                                      | 890 <sup>-Nécessite une Evraison (Prévision &lt; Détai de livraison standard)</sup> |                 | 437.00                                                                                                    | 9.5631                |                     | 10,000                                             | 3,4 Jour        |                      |
| Utilisateur                                                  |                               |                                                                      |                                                                                     |                 |                                                                                                    |                       |                     |                                                    |                 |                      |
| Interlocuteur                                                | <b>TD-MET624</b><br>٠         | 74585 Rot                                                            | ▣<br>Petrol E10                                                                     | 16%             | 3,2471                                                                                                    |                       | 16,7531             | 20,000 1                                           | 0 Jourfs)       |                      |
| <3 Notifications                                             | <b>Historique</b>             | <b>Emplacement</b>                                                   | Réglages<br><b>Présentation</b>                                                     | Groupes         | <b>Notes</b>                                                                                                    | <b>Interlocuteurs</b> | <b>Utilisateurs</b> | <b>Planification</b>                               | $H \rightarrow$ |                      |
|                                                              |                               | La prévision actuelle est inférieure au temps de livraison standard. |                                                                                     |                 |                                                                                                    |                       |                     |                                                    |                 |                      |
| Profil                                                       |                               |                                                                      |                                                                                     |                 |                                                                                                    |                       |                     |                                                    |                 |                      |
|                                                              |                               | Ne pas encore planifier de livraison Planifier une livraison         |                                                                                     |                 |                                                                                                    |                       |                     |                                                    |                 |                      |
|                                                              | Autourd hui<br>$\blacksquare$ | <b>日 août 2018</b><br>$\mathbf{r}$                                   |                                                                                     |                 |                                                                                                    |                       |                     | Mois Agenda<br>Jour.                               |                 |                      |
|                                                              | lundi                         | mardi                                                                | mercredi                                                                            | <b>feudi</b>    |                                                                                                    | vendredi              | samedi              | dimanche                                           |                 |                      |
| www.vega.com                                                 | 30 <sub>0</sub>               | 31                                                                   | 01                                                                                  |                 | 02                                                                                                    | 03                    |                     | $\mathbf{M}$                                       |                 |                      |
| @ 2018 VERA Grieshahar KB<br>Venico: 1.0.2004.0<br>Copyright |                               |                                                                      |                                                                                     |                 |                                                                                                    |                       |                     |                                                    |                 | $\ddot{\phantom{0}}$ |

*Fig. 15: Planification*

En double-cliquant sur la date souhaitée, vous pouvez créer un événement dans le calendrier. La pendule vous permet d'indiquer une heure. Pour terminer, indiquez la quantité à livrer. Si vous souhaitez remplir la cuve à 100 %, cliquez sur le bouton "*Accepter le niveau*". La quantité manquante sera calculée en fonction du niveau mesuré et de la capacité connue de la cuve, et automatiquement insérée.

| TD-MET624 - Voies de mesure - VEC X                                  | $+$                                                                                                    | $\Box$<br>$\times$                                 |
|----------------------------------------------------------------------|----------------------------------------------------------------------------------------------------|----------------------------------------------------|
| C<br>$\leftarrow$<br>$\rightarrow$<br>企                              | Q Suchen<br>… ◎ ☆<br>4 https://vis.weqa.com/?app=MeasuringPointManagement#modelic                               | $\equiv$<br><b>IIV</b><br>$\square$<br>6           |
|                                                                      |                                                                                                    | Cannecté en tant que john doe@gmail.com - Français |
|                                                                      |                                                                                                    | Se déconnecter <sup>*</sup>                        |
| <b>INVENTORY SYSTEM</b>                                              |                                                                                                    |                                                    |
| Poste de travail                                                     | <b>D</b> 14:43 TD<br>$\sim$ Woe                                                                                 | ▼〇四面                                               |
|                                                                      | ٠<br>Regrouper selon : sans                                                                                     |                                                    |
| Configuration                                                        | Nom de la cuve<br>Filtre :<br>Produit<br>Prévision                                                              |                                                    |
| <b>b</b> Exploitant                                                  | Tous<br>Tous<br>۰<br>$\mathbf{v}$ . The set<br>-<br>Recherche dans les enviri                                   |                                                    |
| Réseaux d'appareils<br>疆                                             | Créer un événement dans le calendrier<br>$\times$                                                               |                                                    |
| $\star$<br>Voies de mesure                                           | Planification                                                                                                   |                                                    |
| Voies calculées<br>$f_{k}$                                           | <b>VOIES DE MESURE</b>                                                                                          |                                                    |
| Groupes                                                              | Date de transport *<br><b>B</b> <sup>o</sup><br>01.09.2018 08:00<br>Nom de la cu<br>: Volume vide<br>Ouantité * | $:$ Pré., $:$<br>: Capacité max.                   |
| G<br>Produits                                                        | 0.00<br>$\neg$ TD-MET391<br>9,5621<br>Etat <sup>+</sup><br>$\overline{\vee}$<br>Ouvert                          | 10,000  <br>3.4 Jour                               |
| Utilisateur                                                          | <b>Notes</b><br>16.753<br>TD-MET624                                                                             | 20,000  <br>$Q$ Jour(s)                            |
| Interlocuteur                                                        |                                                                                                    |                                                    |
| <] Notifications                                                     | <b>Historique</b> Em                                                                                            | <b>locuteurs</b> Utilisateurs Planification H >    |
|                                                                      | La prévision actuelle et                                                                                        |                                                    |
| Profil                                                               | Appliquer la valeur<br>Annuler<br>Enregistrer                                                                   |                                                    |
|                                                                      | Ne pas encore planifier de livraison Planifier une livraison                                                    |                                                    |
|                                                                      | Septembre 2018<br>Aujourd'hui                                                                                   | Agenda<br>Jour-<br>Mois:                           |
|                                                                      | lundi.<br>mardi<br>mercredi<br>feudi<br>vendredi<br>samedi                                                      | dimanche                                           |
| WWW.VINGS COT                                                        |                                                                                                    |                                                    |
| <b>B 2018 VEGA Griechshare KG</b><br>Venico: 1.0.2004.0<br>Copyright |                                                                                                    |                                                    |
|                                                                      |                                                                                                    |                                                    |

*Fig. 16: Créer un événement dans le calendrier*

Après avoir enregistré vos saisies, vous pouvez maintenant voir un camion accompagné de la quantité à livrer et l'heure de livraison sous "*Poste de travail*" - "*Affichage*" - "*Planification*".

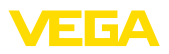

| TD-MET624 - Affichage - VEGA Inn X |            | $\ddot{}$                   |                        |                                                        |                     |                   |                                 |      |                                                            |    |          |                              |                                                    |                | $\Box$      | × |
|------------------------------------|------------|-----------------------------|------------------------|--------------------------------------------------------|---------------------|-------------------|---------------------------------|------|------------------------------------------------------------|----|----------|------------------------------|----------------------------------------------------|----------------|-------------|---|
| c<br>$\leftarrow$<br>奋             |            |                             |                        | 4 https://vis.vega.com/?app=Visualization#modelid=3004 |                     |                   |                                 |      | $\cdots \; \pmb{\heartsuit} \; \stackrel{\wedge}{\sim} \;$ |    | Q Suchen |                              | <b>IIV</b>                                         | m              | 6           | Ξ |
|                                    |            |                             |                        |                                                        |                     |                   |                                 |      |                                                            |    |          |                              | Connecté en tant que john doe@gmail.com - Français |                |             |   |
|                                    |            |                             |                        |                                                        |                     |                   |                                 |      |                                                            |    |          |                              | Se déconnecter <sup>+</sup>                        |                |             |   |
| <b>INVENTORY SYSTEM</b>            |            |                             |                        |                                                        |                     |                   |                                 |      |                                                            |    |          |                              |                                                    |                |             |   |
| Poste de travail                   | $\sim$ Vue |                             |                        |                                                        |                     |                   |                                 |      |                                                            |    |          | 49 14:50 TD                  |                                                    |                | ▼〇四目        |   |
| Affichage<br>ົ                     |            | Reprouper selon : sans      |                        |                                                        | ۰                   |                   |                                 |      |                                                            |    |          |                              |                                                    |                |             |   |
| Planification                      | Filtre :   |                             | Nom de la cuve<br>Tous | ÷                                                      | Produit<br>Tous     |                   | Prévision<br>۰<br>--            |      | ۰                                                          |    |          |                              |                                                    |                |             |   |
| <b>Statistiques</b><br>ъH          |            | Recherche dans les environs |                        |                                                        |                     |                   |                                 |      |                                                            |    |          |                              |                                                    |                |             |   |
| œ<br>Export des données            |            |                             |                        |                                                        |                     |                   | Point de départ<br>$\mathbf{v}$ |      |                                                            |    |          |                              |                                                    |                |             |   |
| 酬<br>Calendrier                    |            |                             |                        |                                                        |                     |                   |                                 |      |                                                            |    |          |                              |                                                    |                |             |   |
|                                    |            | Table                       |                        | Graphique                                              |                     | <b>Historique</b> | Carte                           |      |                                                            |    |          |                              |                                                    |                |             |   |
| Configuration                      |            | Nom de la cui               | ٠                      | Emplac.                                                | Produit<br>я        | ٤                 | и<br>Evéne                      |      | Etat du niveau                                             | ÷  | Valeur   | : Volume vide                | : Capacité max.                                    | $F$ Pré $\Box$ |             | ÷ |
| Profil                             | ٠          | <b>TD-MET391</b>            |                        | 89073 Ulm                                              | Stove Oil           |                   | ₿                               | 4%   |                                                            |    | 438.001  | 9.562 l                      | 10,000                                             |                | 3.4 Jour    |   |
|                                    | $\lambda$  | TD-MET624                   |                        | 74505 Rob                                              | Petrol E10          |                   | 艷                               | 16 % |                                                            |    | 3,2471   | 16.753                       | 20.000                                             |                | $O$ Jour(s) |   |
|                                    |            | <b>Historique</b>           | <b>Emplacement</b>     |                                                        | <b>Réglages</b>     | <b>Notes</b>      | <b>Interlocuteurs</b>           |      | <b>Planification</b>                                       |    |          | <b>Historique des lots</b>   |                                                    |                |             |   |
|                                    |            | Planifier une livraison     |                        |                                                        |                     |                   |                                 |      |                                                            |    |          |                              |                                                    |                |             |   |
|                                    |            |                             |                        |                                                        |                     |                   |                                 |      |                                                            |    |          |                              |                                                    |                |             |   |
|                                    |            | Autourd'hui                 | $-$                    |                                                        | Fill septembre 2018 |                   |                                 |      |                                                            |    |          |                              | Mois<br><b>Jour</b>                                | Agenda         |             |   |
|                                    |            | lundi                       |                        | mardi                                                  |                     |                   | mercredi                        |      | jeudi                                                      |    | vendredi | 08:00 - 16.753   - TD-MET624 | dimanche                                           |                |             |   |
|                                    |            |                             | 27                     |                                                        | 28                  |                   | 29                              |      |                                                            |    |          |                              |                                                    |                |             |   |
| www.vega.com                       |            |                             |                        |                                                        |                     |                   |                                 |      |                                                            |    |          |                              | <b>DE 08:00 - 16. X</b>                            |                |             |   |
| @ 2018 VEGA Grieshaber KG          |            |                             |                        |                                                        |                     |                   |                                 |      |                                                            |    |          |                              |                                                    |                |             |   |
| Venion: 1.0.2004.0<br>Copyright    |            |                             | 0.7 <sub>z</sub>       |                                                        | O4.                 |                   | 05                              |      |                                                            | 06 |          | 07                           | 08                                                 |                |             |   |
|                                    |            |                             |                        |                                                        |                     |                   |                                 |      |                                                            |    |          |                              |                                                    |                |             |   |

*Fig. 17: Livraison planifiée dans l'affichage des voies de mesure*

## **6.4 Statistiques**

Le menu Statistiques fournit les informations suivantes sur la période de votre choix :

- *Niveau max. :* niveau maximum enregistré pendant la période choisie
- *Niveau min. :* niveau minimum enregistré pendant la période choisie
- *ø Niveau :* niveau moyen enregistré pendant la période choisie
- *ø Volume vide :* volume vide moyen (volume inutilisé des cuves) enregistré pendant la période choisie
- *ø Consommation journalière :* quantité moyenne prélevée dans la cuve quotidiennement pendant la période choisie
- *ø Approvisionnement journalier :* quantité moyenne ajoutée dans la cuve quotidiennement pendant la période choisie
- *Consommation totale :* somme de toutes les consommations sur la période choisie
- *Approvisionnement total :* somme de tous les approvisionnements sur la période choisie
- *Nombre de remplissages :* nombre de remplissages au cours de la période sélectionnée. Est calculé automatiquement en fonction du réglage "*Statistique*" dans les paramètres de l'exploitant.
- *Jour(s) en mode sécurité :* nombre de jours pendant lesquels le seuil d'alerte (Seuil "Très bas") a été franchi

### **Indication:**

Un calcul statistique pour tous les réservoirs simultanément est très intense en ressources. Nous vous conseillons de sélectionner des cuves ou des produits spécifiques au moyen de la fonction de filtrage. Si le système génère les statistiques de plusieurs cuves, il est possible que plusieurs blocs de valeurs s'affichent en fonction des unités de mesure définies dans l'unité de commande. Par exemple, si une unité de commande est paramétrée avec l'unité pourcentage et un autre avec l'unité litres, ces valeurs ne peuvent pas être cumulées et doivent être présentées séparément.

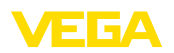

→ Pour afficher les statistiques, commencez par délimiter le nombre de voies de mesure à l'aide du filtre. Ensuite, sélectionnez les valeurs de votre choix sous "*Sélection des données*" et définissez la période souhaitée. Pour calculer et envoyer le résultat, il faut enfin cliquer sur "*Actualiser les données*".

De plus, vous pouvez également inscrire le résultat dans un fichier PDF en cliquant sur "*Exporter vers PDF*".

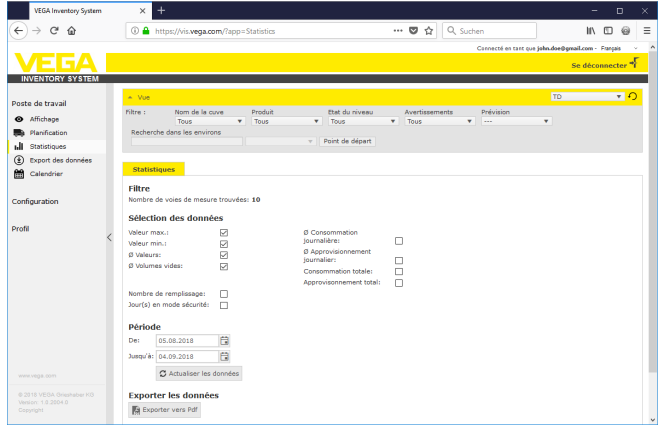

*Fig. 18: Statistiques*

### **6.5 Export des données**

#### **Export des données**

Toutes les données pertinentes de chaque voie de mesure peuvent être exportées dans un fichier au format Excel.

Avec la fonction de filtre, il est possible d'optimiser l'export selon des critères déterminés, par ex. selon des groupes, des produits ou des voies de mesure sélectionnées. Sélectionnez quel format de données et quelles données doivent être reprises dans le fichier Excel. Choisissez en outre la période souhaitée et le nombre de valeurs de mesure qui doivent être intégrées dans l'export. Nous recommandons de choisir ici "*tout*"

Cliquez sur "*Exporter les données*" pour démarrer l'exportation.

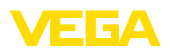

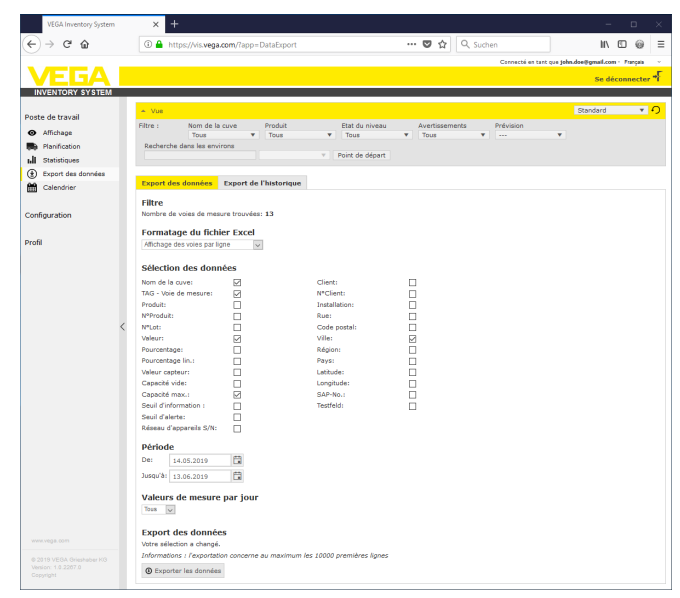

*Fig. 19: Export des données*

#### **Export d'évolution**

Les diagrammes d'évolution peuvent être exportés au format PDF.

L'export peut être optimisé selon des critères déterminés à l'aide des fonctions de filtre, par ex. par groupes, produits ou voies de mesure sélectionnées. Choisissez la période pour laquelle les données de tendance doivent être incluses dans l'export.

Le bouton "*Exporter l'évolution*" démarre la procédure d'export. Vous recevez ensuite un courriel avec un lien pour le téléchargement du fichier PDF.

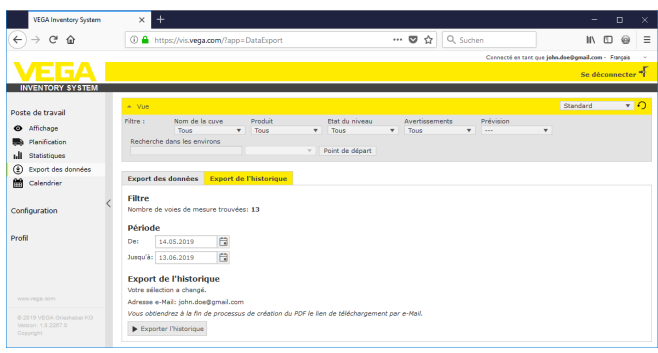

*Fig. 20: Export d'évolution*

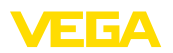

## **6.6 Calendrier**

Le calendrier montre tous les événements de transport prévus (livraisons, enlèvements) qui sont enregistrés dans la fonction de disposition. En supplément, il peut être utilisé pour saisir d'autres informations sur les événements planifiés (par ex. entretien, durées de défaillance).

De plus, il est possible d'enregistrer ce qu'on appelle des jours "*à stock neutre*" qui ne sont pris en compte par la fonction de pronostic. Il s'agit par exemple des fins de semaine, des jours fériés ou des arrêts prévus de l'installation.

Pour créer une entrée dans le calendrier, cliquez deux fois avec la souris sur la date et remplissez les champs correspondants. Pour accepter les entrées, cliquez sur le bouton "*Enregistrer*".

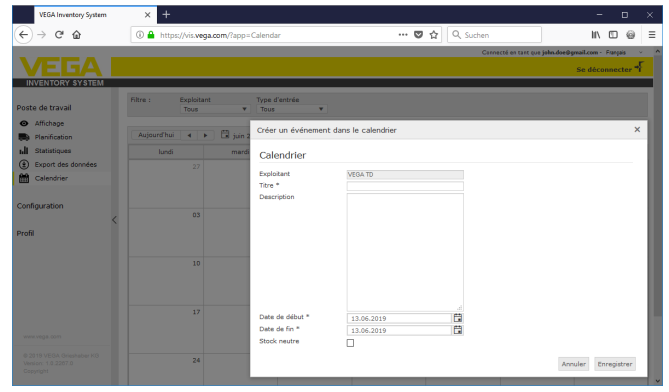

*Fig. 21: Entrée de calendrier*

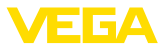

## **7 Configuration**

Toutes les fonctions nécessaires pour la configuration et la mise en service de l'Inventory System sont disponibles dans la zone "*Configuration*". Il est possible de procéder à des réglages étendus qui ne sont pas disponibles dans la zone "*poste de travail*".

La zone de configuration est disponible uniquement aux utilisateurs avec le rôle "*Superviseur*" ou supérieur.

## **7.1 Tableau de bord**

Le tableau de bord donne un premier aperçu de l'état et de la configuration, avec les utilisateurs créés et les voies de mesure.Tous les éventuels défauts, événements et messages système y sont également réunis et visibles d'un coup d'œil. Pour ouvrir le tableau de bord, cliquez dans le menu de navigation sur "*Poste de travail*" ou "*Configuration*".

L'administrateur dispose, dans le tableau de bord, des liens vers d'autres informations et fonctions telles que le tampon d'importation, les journaux d'erreurs, la maintenance, les tests système et les actualisations.

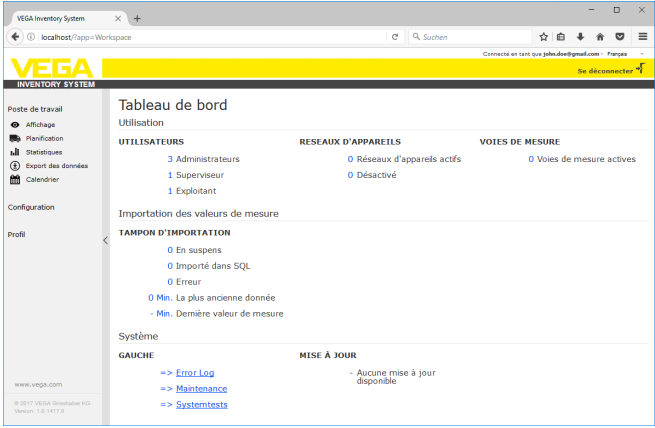

*Fig. 22: Tableau de bord*

## **7.2 Exploitant de l'installation**

Un exploitant se trouve au point le plus haut de la hiérarchie dans l'Inventory System. Vous trouverez ici les paramètres globaux avec lesquels vous pouvez piloter les informations qui seront affichées et administrées. Une installation peut être structurée avec un seul ou plusieurs exploitants. Ce dernier cas peut être judicieux par ex. si des installations/des sites ou des unités d'affaires doivent être séparé(e) s les uns(es) des autres. Chaque exploitant est identifié sur la base d'un nom, d'une adresse et d'une site personnels.

Avant de commencer la configuration du système, vous devez décider si vous souhaitez créer un seul exploitant ou plusieurs. Ce point est important car tous les éléments des autres menus de configura-

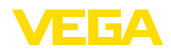

tion (réseaux d'appareils, produits, utilisateurs, notifications...) doivent être affectés à un exploitant précis.

Il convient en outre de décider quel utilisateur doit achever la configuration et la mise en service. L'administrateur doit dans tous les cas créer tous les exploitants nécessaires.

**Remarque:**

Seul l'administrateur est en mesure d'ajouter ou de supprimer des exploitants. Un sous-administrateur ou un superviseur est uniquement autorisé à éditer les détails de ce menu.

Les indications enregistrées relatives à l'exploitant de l'installation sont affichées dans l'onglet "*Détails de la société*". Il s'agit par exemple du nom de la société et du site, de l'interlocuteur avec l'adresse de courriel et les numéros de téléphone. **Détails de la société**

La mise en page peut être adaptée à ses propres besoins dans l'onglet "*Personalisation*".Vous pouvez librement modifier la couleur, le logo de société affiché et l'adresse.Vos informations d'entreprise/d'organisation peuvent par exemple être affectées à la zone de pied de page de tous les documents PDF. **Personnalisation**

Dans l'onglet "*Réglages*", vous pouvez procéder aux paramétrages du type de profil, de l'archivage/l'actualisation des données ainsi que le calcul de portée et de statistiques. De plus, vous pouvez adapter le format de date, d'heure et de nombre aux besoins individuels ou aux usages nationaux spécifiques. **Réglages**

#### **Profil**

• *Type de profil :* définit le type de mesure par ex. mesure du niveau du réservoir/de l'eau, du recyclage… Le type de profil affecte le comportement de fonctions déterminées et adapte le choix des mots dans la mise en page en conséquence. De plus, des fonctions déterminées ne sont pas disponibles en fonction du type de profil sélectionné.

#### **Archivage des données**

• *Durée d'archivage :* durée d'archivage des mesures. Par exemple 18 mois : toutes les valeurs de mesure sont archivées pendant 18 mois, ensuite les valeurs les plus anciennes sont effacées (méthode FiFo)

#### **Actualiser les données du navigateur**

• *Intervalle d'actualisation :* durée au bout de laquelle la page web est automatiquement rechargée pour afficher les nouvelles valeurs de mesure

#### **Calcul de portée**

Le calcul de la portée pronostique la tendance de niveau future et la représente dans le diagramme d'évolution sous forme de ligne en pointillés. Ce pronostic de tendance se fonde sur la consommation quotidienne moyenne (ou l'accès aux réservoirs de recyclage) sur la période prescrite. En supplément, le temps jusqu'à ce que le stock at-

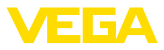

teigne la limite de stock de sécurité prescrite est calculé. Cette valeur est désignée comme "Portée".

- *Nombre :* définit le nombre des jours passés pour le calcul de la couverture du stock. Les jours actualisés neutres au niveau du stock sont aussi pris en compte dans le calendrier.
- *Période d'affichage :* le résultat du calcul de couverture du stock est exprimé dans l'unité choisie. En fonction de la vitesse de consommation, il peut être utile de choisir les heures, les jours ou les semaines.
- *Nombre de chiffres après la virgule :* définit le nombre de chiffres après la virgule pour l'affichage de la portée
- *Type d'arrondi :* définit le mode d'arrondi pour le calcul de couverture du stock

#### **Statistiques**

- *Détection de remplissage :* seuil de détection d'un remplissage. Par exemple 25 % : c'est seulement lorsque le niveau monte de 25 % (du niveau minimum) que l'on considère qu'un remplissage a lieu
- *Période de calcul :* période standard pour les calculs statistiques (aujourd'hui moins x jours)

#### **Paramètre logistique**

- *Durée de transport :* choisissez le nombre de jours pour la durée de transport standard pour tous les réservoirs/silos. La fonction de planification utilise cette valeur pour générer l'avertissement "*Transport requis*", cf. chapitre "*Planification*".
- *Jours de livraison :* choisissez les jours de la semaine auxquels les transports sont réalisés. Seuls ces jours sont alors pris en compte pour la durée de transport standard.

#### **Formatage**

- *Format de date :* sélection du format d'affichage souhaité pour la date
- *Format d'heure :* sélection du format d'affichage souhaité de l'heure
- *Format de nombres :* sélection du format d'affichage souhaité des nombres
- *Nom de voie de mesure :* sélection du nom de voie de mesure souhaité qui est affiché dans les messages

#### **Remarque:**

Les modifications de formatage prennent uniquement effets à une nouvelle connexion de l'utilisateur

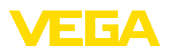

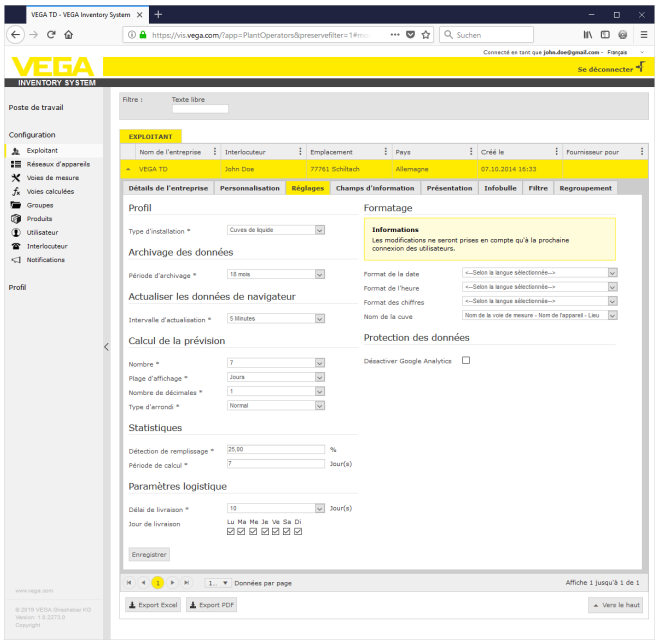

*Fig. 23: Configuration exploitant – Paramètres*

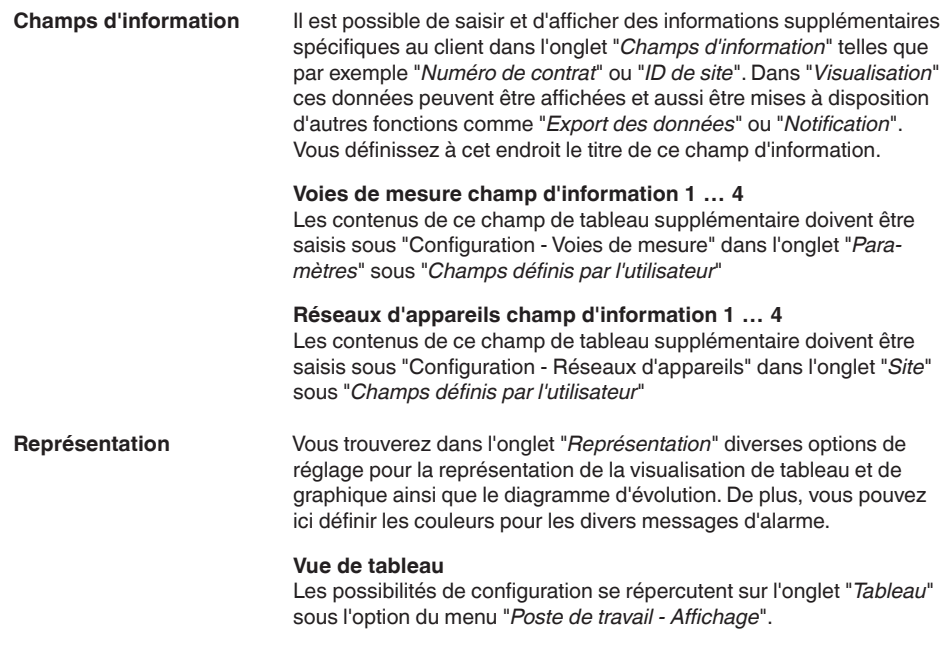

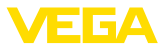

- *Affichage de la couleur de remplissage dans la colonne de produit :* à l'activation, la palette de produits est assortie de la couleur souhaitée "*Configuration - voies de mesure*" dans l'onglet "*Représentation*" sous "*Couleur de remplissage*"
- *Fonction de ronfleur :* affichage de la somme de toutes les voies de mesure affichées (uniquement judicieux si toutes les voies de mesure sont configurées sur la même unité)
- *Groupement :* configuration comme "*Groupes*" dans la vue tabellaire. Lors de la sélection de "*replié*", seul le nom du groupe est affiché, les points de mesure sont masqués
- *Trier et filtrer :* le tri réglé agit sur le filtre dans la ligne d'en-tête
- *Affichage d'état :* définit la couleur de barre de l'état de remplissage tant qu'aucune alarme n'est en cours avec une autre couleur définie

#### **Diagramme d'évolution**

Les possibilités de configuration se répercutent sur l'onglet "*Évolution*" sous l'option du menu "*Poste de travail - Affichage*".

- *Affichage jours dans le passé :* définit le nombre de jours passés affichés dans l'historique des valeurs
- *Affichage jours dans l'avenir :* définit le nombre de jours <sup>à</sup> venir affichés dans l'historique des valeurs pour l'affichage de couverture des stocks
- *Couleur d'arrière-plan :* définit la couleur d'arrière-plan du diagramme d'historique

#### **Vue graphique**

Les possibilités de configuration se répercutent sur l'onglet "*Graphique*" sous l'option du menu "*Poste de travail - Visualisation*".

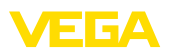

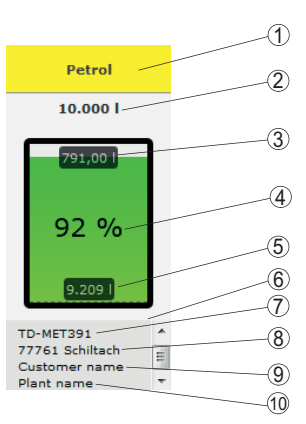

*Fig. 24: Vue graphique*

- *1 Ligne d'en-tête avec nom du produit, du groupe ou du réservoir*
- *2 Limite de remplissage max. (volume utile)*
- *3 Niveau vide (volume vide calculé)*
- *4 Niveau (pourcentage)*
- *5 Niveau*
- *6 Ligne de pied*
- *7 Nom de l'appareil 8 Lieu de l'installation*
- *9 Nom du client*
- *10 Nom de l'installation*
- *Ligne d'en-tête :* définit l'affichage du nom de produit, de cuve ou de groupe dans la ligne d'en-tête
- *Afficher la valeur en % :* active l'affichage de la valeur mesurée en pourcentage au sein du symbole graphique
- *Afficher le volume vide :* active l'affichage du volume vide calculé dans le symbole graphique
- *Afficher le seuil max. :* active l'affichage du volume total au-dessus du symbole graphique
- *Afficher le nom du réservoir/la désignation du silo :* active l'afficahge du nom de la cuve dans la ligne de pied
- *Afficher le client :* active l'affichage du nom du client dans la ligne de pied, lorsque celui-ci a été entré sous "*Configuration réseau de l'appareil - site*"
- *Afficher l'installation :* active l'affichage du nom de l'installation dans la ligne de pied, lorsque celui-ci a été entré sous "*Configuration - réseau de l'appareil - site*"
- *Afficher l'adresse :* active l'affichage du nom de l'adresse dans la ligne de pied, lorsque celui-ci a été entré sous "*Configuration réseau de l'appareil - site*"
- *Afficher le site :* active l'affichage du site de l'installation dans la ligne de pied, lorsque celui-ci a été entré sous "*Configuration réseau de l'appareil - site*"
- *Calibrer la taille du symbole :* la taille du symbole graphique est calibrée automatiquement en fonction de sa taille. Cela est approprié lorsque les tailles de cuve ne varient pas de plus de 50 % entre elles. En cas de très fortes déviations, de petits réservoirs

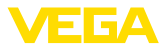

sont uniquement représentés comme fines bandes. L'activation de cette option permet de représenter ces cuves agrandies.

#### **Couleurs d'alarme**

Dans cette zone, chaque type de message d'alarme peut se voir attribuer une couleur individuelle. La réinitialisation de toutes les couleurs aux réglages en usine est possible avec le bouton "*Réinitialiser les couleurs*".

Il est possible de sélectionner les Tooltipps affichés dans la vue de carte et de graphique dans l'onglet "*Tooltipp*". Il s'agit par exemple de : l'adresse, l'horodatage, l'état vide, la couverture du stock, l'événement, l'avertissement, le réseau d'appareils, le numéro de série, les groupes, l'installation, les champs définis par l'utilisateur. **Tooltipp**

Dans l'onglet "*Filtre*", vous pouvez adapter les critères de la zone de filtre en fonction de vos besoins. Les critères sélectionnés ici sont ensuite disponibles dans le menu "*Poste de travail - Affichage - Filtre :*" **Filtre**

Dans l'onglet "*Groupement*", vous pouvez adapter les critères de la zone de filtre en fonction de vos besoins. Les critères sélectionnés ici sont ensuite disponibles dans le menu "*Poste de travail - Visualisation - Groupement selon :*" **Groupement**

### <span id="page-31-0"></span>**7.3 Réseaux d'appareils**

Les réseaux d'appareils fournissent des données à l'Inventory System. Le numéro de série des appareils (par ex. unités de commande VEGA ou PLICSMOBILE) est nécessaire pour le raccordement et l'authentification.

#### **Information:** т

Même si l'envoi des valeurs de mesure à l'unité de commande n'est pas encore configuré, vous pouvez tout de même créer le réseau d'appareils à condition de connaître le numéro de série. Dans ce cas, l'affichage des valeurs de mesure ne sera pas encore possible.

Dans la zone de navigation à gauche, choisissez l'option du menu "*Configuration - réseaux d'utilisateur*" et cliquez sur le bouton "*Ajouter*".

**Créer un réseau d'appareils**

- *Catégorie d'appareil :* sélectionnez une des options proposées :
	- *Standard :* sélection du standard pour tous les appareils VEGA (unités de commande, unités de téléphonie mobile comme PLICSMOBILE)
	- *Virtuel :* choisissez "*Virtuel*" pour exécuter une des deux fonctions suivantes :
	- Calculs supplémentaires sur la base des voies de mesure existantes, par ex. fonctions de somme ou de moyenne (cf. chapitre "*Voies de mesure calculées*")
	- Vous souhaitez vous faire afficher ce qu'on appelle un "*réservoir fictif*" et entrer une valeur de niveau. *Un réservoir fictif* peut être une cuve sans capteur de niveau ou qui n'est pas connectée physiquement à l'Inventory System.

49697-FR-191212 49697-FR-191212

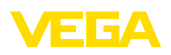

- *Appareil externe :* pour les cas spéciaux, par ex. pour importer des données de systèmes externes par ex. de la boîte de réception d'un serveur de courriel
- *Numéro de série :* saisissez ici le numéro de série de l'appareil VEGA-Gerätes. Vous trouverez le numéro de série sur la plaque signalétique de l'appareil ou en passant par le logiciel de l'appareil.
- *Exploitant :* affectation de l'appareil <sup>à</sup> l'exploitant souhaité
- *Fuseau horaire :* choisissez le fuseau horaire du lieu où se trouve l'installation équipée de l'unité de commande/l'unité de téléphonie mobile.
- *Code d'accès au réseau (PSK) :* le code (Pre Shared Key) est destiné à l'authentification de l'appareil avec l'Inventory System. La saisie de ce code est nécessaire uniquement dans des cas exceptionnels, par ex. après une mise à jour du logiciel de l'appareil. Le code se trouve dans le menu de configuration de l'appareil.
- *Nom de l'appareil :* saisissez un nom quelconque pour faciliter l'identification de l'appareil
- *Site :* saisissez ici les données d'adresse ou de lieu de l'appareil. Le remplissage du degré de latitude et de longitude n'est pas nécessaire, cette info est utilisée automatiquement après la saisie des données de l'adresse.

#### **Champs définis par l'utilisateur**

- *Client :* nom du client final ou de la filiale
- *Nom du client :* numéro du client ou d'identification
- *installation :* nom de l'installation ou de la zone de l'installation dans laquelle l'appareil se trouve

Acceptez la configuration au moyen du bouton "*Enregistrer*"

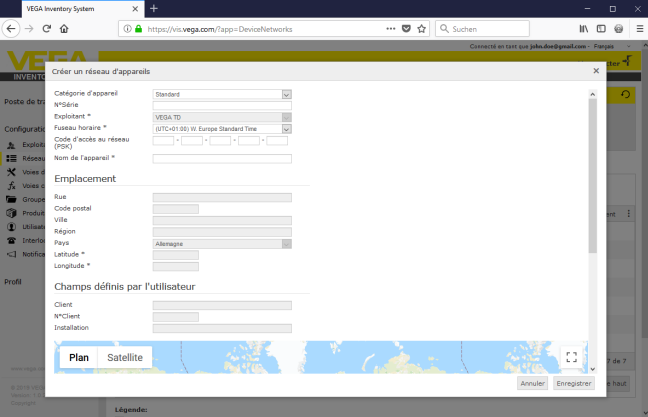

*Fig. 25: Création d'un réseau d'appareil*

Tout réseau d'appareils déjà créé est affiché dans une vue tabellaire. Vous recevez d'autres informations et possibilités de configuration en cliquant sur le symbole de flèche. Il s'agit par exemple des données d'appareil, du site, des voies de mesure et des messages. Il n'est pas nécessaire d'ajouter des voies de mesure manuellement. Celles-ci

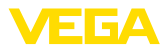

apparaissent automatiquement lorsqu'elles sont connectées à une unité de transmission des données (réseau d'appareils) et configurées. Les voies de mesure peuvent dans tous les cas être activées/ désactivées au moyen des touches dans la colonne "*Actions*".

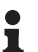

#### **Information:**

Une fois créé, un réseau d'appareils ne peut être supprimé que par un administrateur ou un sous-administrateur.

### <span id="page-33-0"></span>**7.4 Voies de mesure**

Dans la configuration des voies de mesure, vous avez un aperçu de toutes les voies de mesure disponibles avec les valeurs correspondantes et les messages d'événements. À côté de chaque nom de voie de mesure se trouve une flèche : en cliquant dessus, vous ouvrez la fenêtre d'information et de configuration de cette voie de mesure. Vous pouvez y utiliser différents onglets pour afficher et configurer, par ex., l'historique des mesures et les détails sur la voie de mesure. L'affectation de groupes, d'utilisateurs et d'interlocuteurs s'effectue également sur cette page. Enfin, vous pouvez créer des notes.

Le paramétrage des valeurs limites pour les seuils d'alerte et d'information en vue de l'envoi de notifications ainsi que l'activation de la planification figurent également dans ce point de menu.

| <b>VEGA Inventory System</b>                    | $\pm$<br>$\times$                   |                                                      |                                 |                       |               |               | -                                                   | $\Box$                | $\times$ |
|-------------------------------------------------|-------------------------------------|------------------------------------------------------|---------------------------------|-----------------------|---------------|---------------|-----------------------------------------------------|-----------------------|----------|
| $\leftarrow$<br>C<br>$\rightarrow$<br>奋         |                                     | 1 https://vis.vega.com/?app=MeasuringPointManagement |                                 | $\cdots$ $\heartsuit$ | Q Suchen<br>☆ |               | $\mathbf{H}$                                        | $\square$<br>$\Theta$ | $\equiv$ |
|                                                 |                                     |                                                      |                                 |                       |               |               | Connecté en tant que john doe@greail.com - Français |                       | ۸        |
| <b>INVENTORY SYSTEM</b>                         |                                     |                                                      |                                 |                       |               |               |                                                     | Se déconnecter *      |          |
|                                                 | A. Mile                             |                                                      |                                 |                       |               | 49 00:57 TD   |                                                     | ▼〇四百                  |          |
| Poste de travail                                | Regrouper selon : sans              | ۰                                                    |                                 |                       |               |               |                                                     |                       |          |
| Configuration                                   | Nom de la cuye<br>Filtre :          | Produit                                              | Prévision                       |                       |               |               |                                                     |                       |          |
| Exploitant<br>五                                 | Tous<br>Recherche dans les environs | Tous<br>v.                                           | ÷.<br><b>The State</b>          | ۰                     |               |               |                                                     |                       |          |
| :=<br>Réseaux d'appareils                       |                                     |                                                      | Point de départ<br>$\mathbf{v}$ |                       |               |               |                                                     |                       |          |
| x<br>Voies de mesure                            |                                     |                                                      |                                 |                       |               |               |                                                     |                       |          |
| Voies calculées                                 | <b>VOIES DE MESURE</b>              |                                                      |                                 |                       |               |               |                                                     |                       |          |
| Groupes                                         | Nom de la cu                        | ÷<br>Emplac<br>Produit                               | $:$ Evéne                       | Ptat du niveau.       | Valeur        | : Volume vide | Capacité max.                                       | Ellevé E              |          |
| G<br>Produits                                   | <b>TD-MET391</b><br>٠               | 89073 Ulm<br>Stove Oil                               |                                 | 17%                   | 1.6871        | 8.3131        | 10,000                                              | 115.7 J.,             |          |
| ۰<br>Utilisateur                                | ×<br><b>TD-MET624</b>               | 74585 Rot<br>Petrol E10                              | <b>导区</b>                       | To se                 | 1.142         | 18,858        | 20,000                                              | $0$ Jour(s)           |          |
| Interlocuteur<br>$\mathbf{r}$                   |                                     |                                                      |                                 |                       |               |               |                                                     |                       |          |
| <b>Northeatings</b><br>$-1$                     | TD-MET625-1<br>٠                    | 54441 Avi<br>Diesel                                  |                                 | 97%                   | 9.6751        | 325,001       | 10,000                                              | 537.5 J.,             |          |
| www.vega.com                                    | ٧<br>TD-MET625-2                    | Diesel colored<br>54441 Avi                          |                                 | 33.%                  | 2.6081        | 5.3921        | 8,000 L                                             | 69.9 Jo.,             |          |
| @ 2018 VEGA Griechshar KG<br>Venion: 1.0.2004.0 | ÷<br><b>TD-MET625-3</b>             | <b>S4441 Avi</b><br>Stove Oil                        |                                 | 64.%                  | 3,2081        | 1.7921        | 5,000                                               | 133,71.               |          |
| Copyright                                       | ٠<br>TD-SCAN693-1                   | 95028 Hof<br>Petrol                                  | ₿                               | 96%                   | 96.25%        | 3.75%         | 100.00 %                                            | 9.5 Jour              |          |

*Fig. 26: Configuration des voies de mesure*

#### **Historique**

Dans l'onglet "*Historique*" il est possible de représenter l'historique des valeurs mesurées. Saisir la date de début et la date de fin pour délimiter la période choisie. En cliquant-glissant dans le diagramme de l'historique, vous pouvez sélectionner une période pour l'afficher. On peut également afficher un segment à l'aide des curseurs. Le bouton "*Show all*" (Montrer tout) permet de revenir à l'affichage de toute la période disponible.

La flèche permet d'exporter le diagramme. Vous pouvez choisir le format PNG, JPG ou SVG. Il est également possible de créer un fichier PDF avec les données du diagramme.

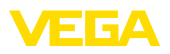

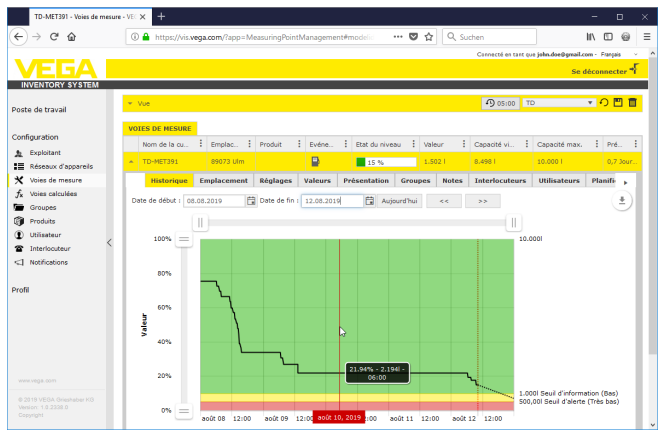

*Fig. 27: Configuration des voies de mesure – Historique*

Les données de site de l'installation saisies actuellement sont affichées dans l'onglet "*Site*". Le bouton "*Modifier site*" permet de modifier les données saisies dans le réseau d'appareil.

La configuration fondamentale des voies de mesure respectives est réglée dans l'onglet "*Réglages*".

| TD-MET391 - Voies de mesure - VEC X             | $\ddot{}$                                                    |                      |                 |                         |                 |                     |              |   |                       |                     |                                                    | $\Box$<br>-                 |   | ×         |
|-------------------------------------------------|--------------------------------------------------------------|----------------------|-----------------|-------------------------|-----------------|---------------------|--------------|---|-----------------------|---------------------|----------------------------------------------------|-----------------------------|---|-----------|
| G<br>$\hat{r}$<br>$\leftarrow$                  | 4 https://vis.wega.com/?app=MeasuringPointManagement#modelic |                      |                 |                         |                 |                     |              |   | … 5 ☆ Q Suchen        |                     |                                                    | $\mathbb{R}$ . The set      | 6 | Ξ         |
|                                                 |                                                              |                      |                 |                         |                 |                     |              |   |                       |                     | Cannecté en tant que john doe@gmail.com - Français |                             |   |           |
|                                                 |                                                              |                      |                 |                         |                 |                     |              |   |                       |                     |                                                    | Se déconnecter <sup>*</sup> |   |           |
| <b>INVENTORY SYSTEM</b>                         |                                                              |                      |                 |                         |                 |                     |              |   |                       |                     |                                                    |                             |   |           |
|                                                 | $~\wedge$ Voe                                                |                      |                 |                         |                 |                     |              |   |                       | 4 00:49 Standard    |                                                    | $\blacksquare$              |   |           |
| Poste de travail                                |                                                              |                      |                 |                         |                 |                     |              |   |                       |                     |                                                    |                             |   |           |
|                                                 | Regrouper selon : sans                                       |                      | v.              |                         |                 |                     |              |   |                       |                     |                                                    |                             |   |           |
| Configuration                                   | Filtre :<br><b>Tous</b>                                      | Nom de la cuve<br>÷. | Produit<br>Tous | ÷<br>$\overline{a}$     | Prévision       | ٠                   |              |   |                       |                     |                                                    |                             |   |           |
| Exploitant<br>٠,                                | Recherche dans les environs                                  |                      |                 |                         | Point de départ |                     |              |   |                       |                     |                                                    |                             |   |           |
| Réseaux d'appareils<br>:=                       |                                                              |                      |                 |                         |                 |                     |              |   |                       |                     |                                                    |                             |   |           |
| Voies de mesure                                 |                                                              |                      |                 |                         |                 |                     |              |   |                       |                     |                                                    |                             |   |           |
| Voies calculées                                 | <b>VOIES DE MESURE</b>                                       |                      |                 |                         |                 |                     |              |   |                       |                     |                                                    |                             |   |           |
| Groupes                                         | Nom de                                                       | : Nom du., : Produk  |                 | Emplac.<br>÷            | Evéne           | ÷                   | Etat du      | ÷ | Valeur                | : Volume            | Capacit.                                           | Prévision                   |   |           |
| Produits                                        | <b>TD-MET391</b>                                             |                      | Stove Oil       | 89073 Ulm               | ₽               |                     | 22.96        |   | 2.1941                | 7,806               | 10.000                                             | 3 Jour(s)                   |   |           |
| Utilisateur<br>Interlocuteur                    | <b>Historique</b>                                            | <b>Emplacement</b>   | <b>Réglages</b> | <b>Présentation</b>     |                 | <b>Groupes</b>      | <b>Notes</b> |   | <b>Interlocuteurs</b> | <b>Utilisateurs</b> | <b>Planification</b>                               | H                           |   |           |
| <3 Notifications                                | Voie de mesure                                               |                      |                 |                         |                 | Limites             |              |   |                       |                     |                                                    |                             |   |           |
|                                                 |                                                              |                      |                 |                         |                 |                     |              |   |                       |                     |                                                    |                             |   |           |
| Profil                                          | Réseau d'appareils S/N                                       | 29465627             |                 |                         |                 | Seuils hauts actifs |              |   | п                     |                     |                                                    |                             |   |           |
|                                                 | TAG - Voie de mesure *                                       | TAG-No. 1            |                 |                         |                 | <b>Très haut</b>    |              |   |                       |                     |                                                    |                             |   |           |
|                                                 | Nom de la cuve *                                             | <b>TD-MET391</b>     |                 |                         |                 | Titre (Très haut)   |              |   |                       |                     |                                                    |                             |   |           |
|                                                 | Application <sup>*</sup>                                     | Standard             |                 | $\backsim$              |                 | Haut                |              |   |                       |                     |                                                    |                             |   |           |
|                                                 | Produit                                                      | Steve Oil            |                 | $\overline{\mathbf{v}}$ |                 | Titre (Haut)        |              |   |                       |                     |                                                    |                             |   |           |
|                                                 | Voie de mesure                                               |                      |                 |                         |                 | Seuils has actifs.  |              |   | М                     |                     |                                                    |                             |   |           |
| www.vega.com                                    |                                                              |                      |                 |                         |                 | Bas                 |              |   | 25.00                 |                     |                                                    |                             |   |           |
|                                                 | Valeur (physique) *                                          | 7,51                 |                 |                         | mA              | Titre (Bas)         |              |   |                       |                     |                                                    |                             |   |           |
| @ 2018 VEGA Grieshaber KG<br>Venico: 1.0.2004.0 | Pourcentage *                                                | 22.00                |                 |                         |                 | <b>Très bas</b>     |              |   | 10.00                 |                     |                                                    |                             |   |           |
| Copyright                                       | Valeur *                                                     | 2.194<br>7.846       |                 |                         |                 | Titre (Très bas)    |              |   |                       |                     |                                                    |                             |   | $\ddot{}$ |
|                                                 | <b>Property Class R</b>                                      |                      |                 |                         |                 |                     |              |   |                       |                     |                                                    |                             |   |           |

*Fig. 28: Configuration des voies de mesure - Réglages*

#### **Voie de mesure**

Des informations fondamentales pour la mesure sont mises à disposition dans la zone voie de mesure.

- *S/N réseau d'apapreil :* affichage du numéro de série du réseau d'appareil ou de l'unité de commande qui envoie les valeurs mesurées
- *TAG voies de mesure :* affichage du nom de voie de mesure

**Site**

**Réglages**

49697-FR-191212 49697-FR-191212

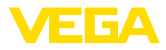

- *Nom de la cuve :* affichage et possibilité de modification du nom de la cuve
- *Application :* affichage et possibilité de sélection de l'application. On distingue entre "*Standard*", "*Recyclage*" ou "*Niveau d'eau*". Pour les cuves standard, ce sont les seuils bas qui comptent, lorsque le niveau est bas (cuve presque vide). Avec une cuve de recyclage, c'est l'inverse : ce sont les seuils hauts qui sont pertinents, lorsque le niveau est élevé (cuve presque pleine). Le changement de couleur est ainsi respectivement déterminé par le franchissement du seuil bas/très bas (Lo/LoLo), ou du seuil haut/très haut (Hi/HiHi). Pour pouvoir distinguer les deux types de cuves au premier coup d'œil dans toutes les vues, le niveau des cuves standard est encadré par une ligne continue, tandis que celui des cuves de vidange est encadré par une ligne pointillée.
- *Produit :* Affichage et possibilité de sélection du nom du produit. Si des produits ont été créés dans la configuration, un produit peut ici être affecté à une cuve/un silo. Cette fonction est intéressante pour un silo avec des produits en vrac changeants.

#### **Valeurs de mesure**

Les valeurs mesurées saisies actuellement dans cette zone sont affichées à titre d'information. Si une mise à l'échelle est souhaitée par l'Inventory System, les valeurs correspondantes peuvent être affectées ici. La fonction de mise à l'échelle écrase la valeur min. et la valeur max. ainsi que l'unité système qui sont envoyées par l'appareil de terrain. Cela peut être utile lorsque la modification des paramètres sur le terrain n'est pas réalisable ou rentable.

#### **Valeurs limites**

Dans cette zone, les alarmes pour HiHi, Hi, Lo, LoLo peuvent être activées et assorties de valeurs limites correspondantes. Les inscriptions standard peuvent être écraseés si nécessaire. Il est également possible de saisir une hystérèse ici.

#### **Indication:**

Une valeur de 1 % de la plage est recommandée ici.

#### **Surveillance de niveau**

Lors de l'activation du "*Contrôle de changement de niveau*", le niveau est surveillé en continu sur une période réglable. Si aucune modification n'est détectée au cours de cette fenêtre temporelle, cela est affiché dans la vue tabellaire dans la colonne "*Événement*". Une notification par courriel ou par SMS peut en supplément avoir lieu dans ce cas.

#### **Calcul du niveau vide**

La base pour le calcul du volume vide peut être définie ici. La limite de remplissage maximale de la cuve ou un des quatre valeurs limites d'alarme peuvent être sélectionnées. Cette fonction est par ex. utile lorsqu'il n'est pas possible de modifier la valeur de 100 % (limite de remplissage max.) dans l'appareil de terrain. Dans ce cas, le volume vide se fonde sur la valeur limite HiHi.

#### **Calcul de portée**

Dans cette zone, le calcul de portée peut être activé/désactivé pour la voie de mesure sélectionnée. Au cas où les paramètres globaux ne sont pas appropriés pour l'application, les paramètres peuvent être optimisés individuellement. Par exemple, du ait d'un changement de niveau plus rapide. Les paramètres globaux se trouvent sous "*Configuration - Exploitant de l'installation - Réglages*".

• *Type de calcul :* Sélectionnez "*Tendance linéaire*" lorsque le pronostic de tendance standard doit être utilisé. Sélectionnez "*Consommation calculée*" pour utiliser les entrées de planification de production.

#### **Paramètre logistique**

La fonction de disposition est activée dans les paramètres logistiques par voie de mesure. Vous trouverez la description de la disposition sous "*Poste de travail - Disposition*".

La durée de transport définit le délai de livraison standard d'un produit chez le fournisseur respectif. Elle affecte ainsi directement la fonction de disposition. Si par ex. la portée est inférieure à la durée de livraison standard, la livraison arrivera trop tard. Cela est affiché dans la vue tabellaire et dans le calendrier sous la forme d'un symbole de camion avec un sablier.

#### **Champs définis par l'utilisateur**

Sous "*Configuration - Exploitant de l'installation*", il est possible de créer des champs d'iformation sur la voie de mesure définis par l'utilisateur dans l'onglet "*Champs d'info*". Le premier champ d'info est par ex. déjà préaffecté comme "*N° SAP*". Les champs d'info déjà définis peuvent ensuite être assortis d'un contenu totalement libre dans cette zone, par ex. avec le numéro SAP "*12345678*". Ces contenus peuvent peuvent alors être affichés dans la visualisation avec d'autres fonctions.

| TD-MET391 - Voies de mesure - VEC X              | $^{+}$                                                      |                                                                                             |                                 |                                |                                              | $\Box$<br>$\times$                                                        |  |  |
|--------------------------------------------------|-------------------------------------------------------------|---------------------------------------------------------------------------------------------|---------------------------------|--------------------------------|----------------------------------------------|---------------------------------------------------------------------------|--|--|
| c<br>⋒                                           | 4 https://vis.wega.com/?app=MeasuringPointManagement#modeli |                                                                                             |                                 | … ◎ ☆                          | Q Suchen                                     | Ξ<br>Ш١<br>ш<br>49                                                        |  |  |
|                                                  |                                                             |                                                                                             |                                 |                                |                                              | Connecté en tant que john doe@gmail.com - Français<br>$\hat{\phantom{a}}$ |  |  |
|                                                  |                                                             |                                                                                             |                                 |                                |                                              | Se déconnecter <sup>+</sup>                                               |  |  |
| <b>INVENTORY SYSTEM</b>                          |                                                             |                                                                                             |                                 |                                |                                              |                                                                           |  |  |
|                                                  |                                                             |                                                                                             |                                 |                                |                                              |                                                                           |  |  |
| Poste de travail                                 | A. Man                                                      |                                                                                             |                                 |                                | 49 00:49 Standard                            | ▼ ⊙ ⊞ 1                                                                   |  |  |
|                                                  | Regrouper selon : sans                                      | v.                                                                                          |                                 |                                |                                              |                                                                           |  |  |
| Configuration                                    | Nom de la cuve<br>Filtre :<br>Tours                         | Produit<br>Tous<br>٠                                                                        | Prévision<br>v.<br>$\cdots$     | ٠                              |                                              |                                                                           |  |  |
| Exploitant<br>五                                  | Recherche dans les environs                                 |                                                                                             |                                 |                                |                                              |                                                                           |  |  |
| Réseaux d'appareils<br>:5                        |                                                             |                                                                                             | Point de départ<br>$\mathbf{v}$ |                                |                                              |                                                                           |  |  |
| Voies de mesure<br>×                             |                                                             |                                                                                             |                                 |                                |                                              |                                                                           |  |  |
| Voies calculées<br>f.                            | <b>VOIES DE MESURE</b>                                      |                                                                                             |                                 |                                |                                              |                                                                           |  |  |
| Groupes                                          | $\frac{1}{2}$ Nom du., $\frac{1}{2}$<br>Nom de              | Produk                                                                                      | $:$ Emplac<br>: Evéne           | $\frac{1}{2}$ Etat du          | ÷<br>: Volume<br>Valeur                      | ٠<br>Capacit.<br>Prévision                                                |  |  |
| Produits                                         | TD-MET391<br>٠                                              | Stove Oil                                                                                   | ₿<br>89073 Ulm                  | 22%                            | 7.8061<br>2.1941                             | 10.000  <br>3 Jour(s)                                                     |  |  |
| Utilisateur                                      | <b>Historique</b>                                           | <b>Emplacement</b><br><b>Réglages</b>                                                       | <b>Présentation</b>             | <b>Notes</b><br><b>Groupes</b> | <b>Interlocuteurs</b><br><b>Utilisateurs</b> | <b>Planification</b><br>H                                                 |  |  |
| Interlocuteur                                    | Limites<br>Voie de mesure                                   |                                                                                             |                                 |                                |                                              |                                                                           |  |  |
| <1 Notifications                                 |                                                             |                                                                                             |                                 |                                |                                              |                                                                           |  |  |
| Profil                                           | Réseau d'appareils S/N                                      | 29465627                                                                                    |                                 | Seuils hauts actifs            | п                                            |                                                                           |  |  |
|                                                  | TAG - Voie de mesure *                                      | TAG-No. 1<br><b>TD-MET391</b><br>$\overline{\mathbf{v}}$<br>Standard<br>$\vee$<br>Steve Oil |                                 | <b>Très haut</b>               |                                              |                                                                           |  |  |
|                                                  | Nom de la cuve *                                            |                                                                                             |                                 | Titre (Très haut)              |                                              |                                                                           |  |  |
|                                                  | Application <sup>*</sup>                                    |                                                                                             |                                 | Haut                           |                                              |                                                                           |  |  |
|                                                  | Produit                                                     |                                                                                             |                                 | Titre (Haut)                   |                                              |                                                                           |  |  |
|                                                  | Voie de mesure                                              |                                                                                             | Seuils has actifs.              | М                              |                                              |                                                                           |  |  |
| www.vega.com                                     | Valeur (physique) *                                         | 7,51<br>mA                                                                                  |                                 |                                | 25.00                                        |                                                                           |  |  |
| @ 2018 VERA Griechshar KB<br>Version: 1.0.2004.0 | Pourcentage *                                               | 22.00<br>2.194                                                                              |                                 | Titre (Bas)<br>Très bas        | 10.00                                        |                                                                           |  |  |
| Copyright                                        | Valeur *                                                    |                                                                                             |                                 | Titre (Très bas)               |                                              |                                                                           |  |  |
|                                                  | <b>TAAA</b>                                                 |                                                                                             |                                 |                                |                                              | $\mathbf{v}$                                                              |  |  |

*Fig. 29: Configuration des voies de mesure - Réglages*

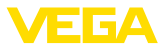

#### **Valeurs**

Les données de base des voies de mesure et leurs valeurs de mesure sont affichées dans cette option du menu. Des statistiques et des valeurs de pronostic sont en outre mises à disposition.

#### **Voie de mesure**

Des informations fondamentales pour la mesure sont mises à disposition dans la zone "*Voie de mesure*".

#### **Valeurs de mesure**

Les valeurs de mesure mesurées actuellement sont affichées à titre d'information dans la zone "*Valeurs mesurées*".

#### **Statistiques**

Outre la fonction de statistique globale dans le menu "*Poste de travail*", cette fonction procède à des calculs statistiques au niveau local. Les statistiques sont automatiquement calculées en fonction de la période sélectionnée et sur la base des paramètres suivants :

- Les informations de livraison/vidange se fondent sur les valeurs de "*Seuil de détection remplissage*" sous "*Configuration - Exploitant - Paramètres*".
- Les statistiques de niveau, de consommation, de croissance se fondent sur les données de remplissage de l'historique.

#### **Calcul de portée**

Ces fonctions indiquent les calculs de pronostic de tendance pour les périodes suivantes :

- Durée jusqu'au seuil d'information
- Durée jusqu'au niveau de sécurité
- Durée jusqu'à cuve vide

#### **Remarque:**

Aucune valeur de diagnostic n'est affichée si aucune valeur limite n'est configurée pour le niveau de sécurité et le seuil d'information.

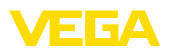

| e<br>⋒                       |                                                | 4 https://vis.vega.com/?app=MeasuringPointManagement#modelid |                                     | $\cdots$ $\heartsuit$ $\alpha$<br>Q Suchen  |                       |                                                    | $\Box$ $\Box$<br>6          |
|------------------------------|------------------------------------------------|--------------------------------------------------------------|-------------------------------------|---------------------------------------------|-----------------------|----------------------------------------------------|-----------------------------|
|                              |                                                |                                                              |                                     |                                             |                       | Connecté en tant que tohn doe@gmail.com - Français |                             |
|                              |                                                |                                                              |                                     |                                             |                       |                                                    | Se déconnecter <sup>*</sup> |
| <b>TORY SYSTE</b>            |                                                |                                                              |                                     |                                             |                       |                                                    |                             |
| Poste de travail             | - Vue                                          |                                                              |                                     |                                             | <b>① 05:00 TD</b>     |                                                    | ▼〇円                         |
|                              | Regrouper selon : sans                         | ٠                                                            |                                     |                                             |                       |                                                    |                             |
| Configuration                | Filtre :<br>Nom de la cuve<br><b>TD-MET391</b> | Produit<br>Tous<br>۰                                         | Etat du niveau<br>Tous<br>٠         | Avertissements<br>Tous<br>$\mathbf{v}$<br>۰ | Prévision<br>.        | ٠                                                  |                             |
| Exploitant<br>$\mathbf{r}$   | Recherche dans les environs                    |                                                              |                                     |                                             |                       |                                                    |                             |
| ■ Réseaux d'appareis         |                                                |                                                              | Point de départ<br>$\mathcal{L}$    |                                             |                       |                                                    |                             |
| Voies de mesure<br>x         |                                                |                                                              |                                     |                                             |                       |                                                    |                             |
| Voies calculées              | <b>VOIES DE MESURE</b>                         |                                                              |                                     |                                             |                       |                                                    |                             |
| Groupes                      | Nom de la cu.                                  | ÷<br>÷<br>Emplac.<br>Produit                                 | ÷<br>Evéne.                         | Ŧ.<br>Etat du niveau<br>Valeur              | ÷<br>Capacité vi.     | Capacité max.                                      | ÷<br>Prévis                 |
| G<br>Produits                | TO-NET391                                      | 89073 Um                                                     | P                                   | 4,755<br>48.%                               | 5.212.1               | 10,000                                             | $8,7$ Jour(s)               |
| Utilisateur<br>Interlocuteur | <b>Historique</b>                              | <b>Emplacement</b><br><b>Réglages</b>                        | Valeurs<br><b>Présentation</b>      | <b>Groupes</b><br><b>Notes</b>              | <b>Interlocuteurs</b> | <b>Utilisateurs</b>                                | Planifica                   |
| <3 Notifications             | Voie de mesure                                 |                                                              |                                     | <b>Statistiques</b>                         |                       |                                                    |                             |
|                              |                                                |                                                              |                                     |                                             |                       |                                                    |                             |
| Profil                       | Réseau d'appareils S/N                         | 29465627                                                     |                                     | De                                          | 01.08.2019            | 白                                                  |                             |
|                              | TAG - Voie de mesure                           | TAG-No. 1                                                    |                                     | jusqu'à                                     | 07.08.2019            | 白                                                  |                             |
|                              | Nom de la cuve                                 | <b>TD-MET391</b>                                             |                                     |                                             | Appliquer             |                                                    |                             |
|                              | Date / Heure - Dernière<br>valeur              | 08.08.2019 14:30                                             |                                     | Date de la dernière<br>livraison            | 07.00.2019            |                                                    |                             |
|                              | missing: DeviceTimeZone                        |                                                              | (UTC+01:00) W. Europe Standard Time | Quantité de la dernière<br>Inraison         | 4.3571                |                                                    |                             |
|                              | Voie de mesure                                 |                                                              |                                     | Nombre de livraisons                        | 1                     |                                                    |                             |
|                              | Valeur (physique) *                            | 11,66 mA                                                     |                                     | Quantité toutes les<br>Iivraisons           | 4,3571                |                                                    |                             |
|                              | Pourcentage *                                  | 48,00 %                                                      |                                     | <b>Ø Quantité livraison</b>                 | 4,3571                |                                                    |                             |
|                              | Valeur calibrée *                              | 4.7881                                                       |                                     | Plus grande livraison                       | 4.3571                |                                                    |                             |
|                              | Capacité libre *                               | 5.2121                                                       |                                     | <b>O Niveau</b>                             | 6,3061                |                                                    |                             |
|                              | Valeur mini. *                                 | 0.001                                                        |                                     | <b>Ø</b> Consommation                       | 424.291               |                                                    | 0                           |
|                              | Capacité max. *                                | 10,0001                                                      |                                     | journalière                                 |                       |                                                    |                             |
|                              |                                                |                                                              |                                     | Plus grande consommation<br>journalière     | 2,908                 |                                                    |                             |
|                              |                                                |                                                              |                                     | Calcul de la prévision                      |                       |                                                    |                             |
|                              |                                                |                                                              |                                     | Prévision jusqu'au seuil<br>d'information   | $7,7$ Jour(s)         |                                                    |                             |
|                              |                                                |                                                              |                                     | Prévision jusqu'au seuil<br>d'alerte        | $8.7$ Jour(s)         |                                                    |                             |
| WWW.VECA.COM                 |                                                |                                                              |                                     | Prévision jugsu'au vide                     | $9.7$ Jour(s)         |                                                    |                             |
| @ 2019 VEGA Orieshaber KG    | Nombre: 1                                      |                                                              |                                     |                                             |                       |                                                    |                             |
| Version: 1.0.2314.0          |                                                |                                                              |                                     | $\Sigma$ 4.788                              | $\Sigma$ 5.212        | $\Sigma$ 10.000                                    |                             |

*Fig. 30: Configuration des voies de mesure – Valeurs*

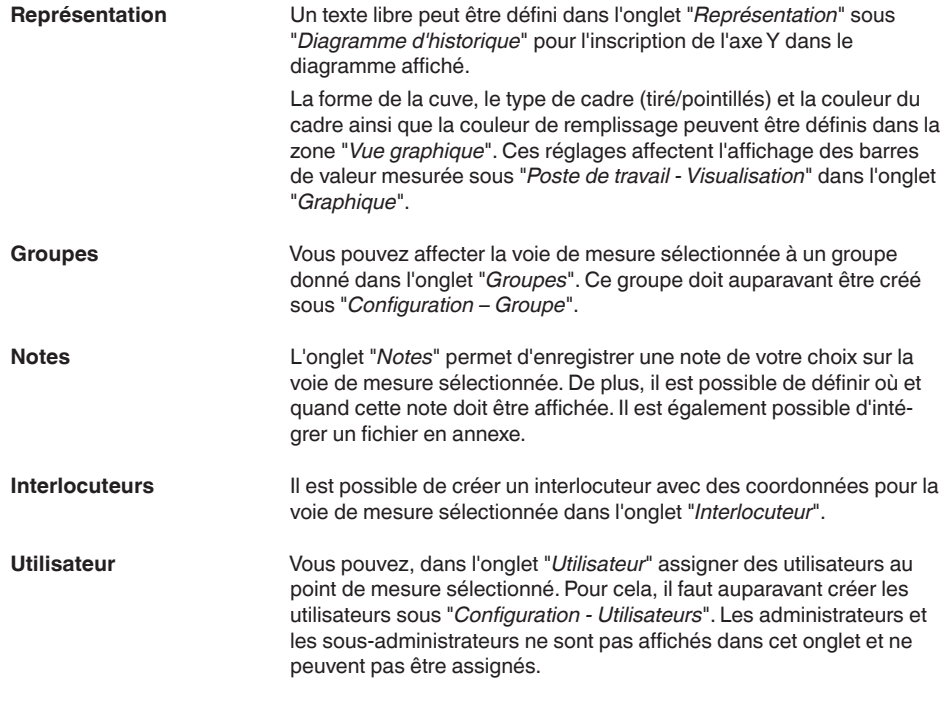

49697-FR-191212

49697-FR-191212

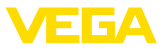

L'onglet "*Planification*" contient une aide à l'organisation des livraisons ou des sorties. Vous en trouverez une description détaillée sous "*Poste de travail – Planification*". **Planification**

Dans certains secteurs, par ex. dans l'industrie alimentaire, toutes les matières premières traitées doivent être traçables sur la totalité du cycle de production. Avec la fonction "*Suivi de lots*" et l'historique des voies de mesure, on peut savoir quand le lot (produit) a été changé dans le silo. La condition préalable à cette fonction est qu'au moins un "*Produit*" ait été créé dans le menu de configuration. Créez au moment de la livraison une entrée manuelle sur l'axe temporel du diagramme d'historique. Il est également possible de saisir un numéro de lot ici. **Suivi des lots**

Vous trouverez dans l'onglet "*Messages*" tous les messages/événements relatifs à la voie de mesure sélectionnée. Vous pouvez les exporter au format Excel ou PDF. **Signalisations**

## <span id="page-39-0"></span>**7.5 Points de mesure calculés**

Les voies de mesure calculées peuvent compenser les valeurs mesurées de plusieurs voies de mesures les unes avec les autres et afficher une nouvelle voie de mesure en résultat. Cette fonction est par exemple employée lorsque plusieurs capteurs sont utilisés pour la mesure d'un grand silo ou emplacement de stock et qu'un niveau moyen est nécessaire.

Comme pour toute autre voie de mesure, les voies calculées nécessitent au préalable la création d'un réseau standard d'appareils. Dans ce cas, vous devez créer un réseau virtuel sous "*Configuration - Réseaux d'appareils*". Dans la fenêtre "*Créer un réseau d'appareils*", il faut choisir sous "*Catégorie d'appareil*" la catégorie "*virtuel*" dans la liste déroulante.

Pour créer une voie de mesure calculée, allez dans "*Configuration - Voies calculées*" et indiquez le nom choisi pour cette voie de mesure.

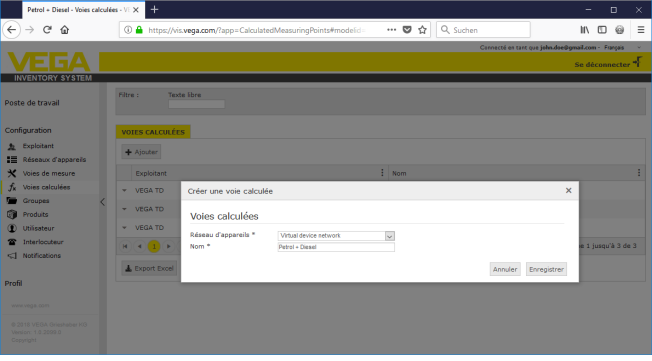

*Fig. 31: Créer une voie de mesure calculée*

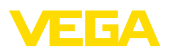

Après avoir créé une voie de mesure calculée, ouvrez l'onglet "*Détails*". Vous pouvez y sélectionner le mode de calcul parmi les possibilités suivantes :

- **Addition :** les valeurs des voies de mesure sélectionnées sont additionnées
- **Moyenne :** on calcule la moyenne des valeurs des voies de mesure sélectionnées
- **Valeur standard :** l'affectation des voies de mesure est ignorée, on attend une valeur fixe dans le champ de saisie
- **Défini par l'utilisateur :** la formule de calcul peut être définie au choix, à partir du langage de programmation JavaScript. Vous trouverez en annexe une description détaillée avec un exemple d'application. Pour ce mode de calcul, vous disposez des options suivantes :
	- **Autoriser le dépassement de la valeur maximale :** définit si les avertissements doivent être supprimés si un événement de la voie de mesure calculée dépasse la limite supérieure de remplissage
	- **Écraser la limite de remplissage max. :** détermine si la limite maximale de remplissage est fixée manuellement ou calculée automatiquement. En cas de calcul automatique, le script défini par l'utilisateur est exécuté avec les limites de remplissage maximales de toutes les voies de mesure affectées.
	- **Limite de remplissage max. :** saisie manuelle de la limite de remplissage maximale. Ce champ n'est visible que si l'option "*Écraser la limite de remplissage max.*" est activée.

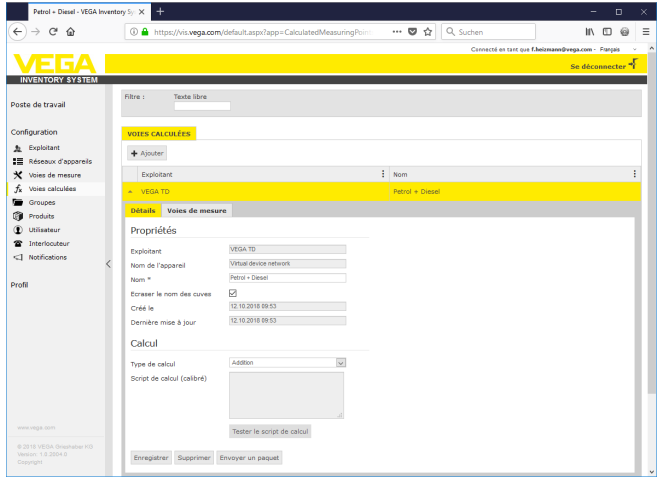

*Fig. 32: Voie de mesure calculée - choix du mode de calcul*

Pour terminer, choisissez les voies de mesure auxquelles le calcul doit s'appliquer dans l'onglet "*Voies de mesure*".

<span id="page-41-0"></span>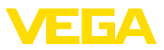

## **7.6 Groupes**

Dans cette fenêtre, vous pouvez créer des groupes pour regrouper les voies de mesure selon divers points de vue existants. Cela peut être intéressant pour garder une vue d'ensemble lorsque le nombre de voies de mesure est très important. Vous pouvez les grouper par emplacement entre différents secteurs de l'installation, ou par propriétés des produits.

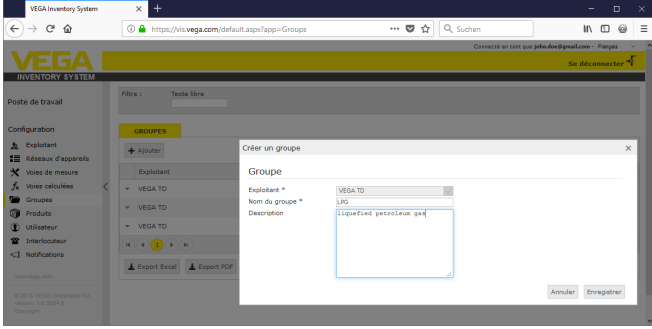

*Fig. 33: Créer un groupe*

## <span id="page-41-1"></span>**7.7 Produits**

Sur cette page, vous pouvez définir des produits, c'est-à-dire attribuer des noms de produits qui seront ensuite disponibles pour toutes les voies de mesure souhaitées. En outre, vous pouvez leur affecter un numéro de produit, par ex. un ID produit attribué dans un système SAP. L'affectation d'un produit à une voie de mesure s'effectue ensuite sous "*Configuration*" - "*Voies de mesure*", page "*Réglages*".

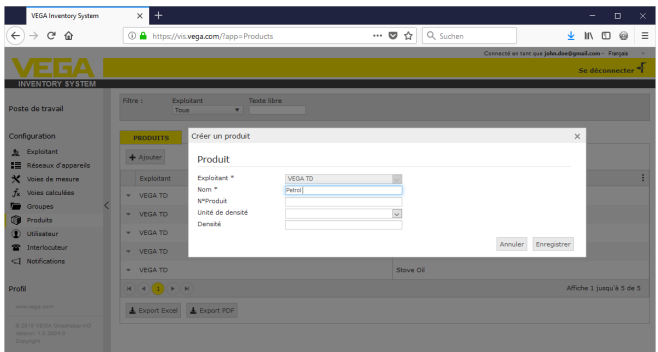

*Fig. 34: Créer un produit*

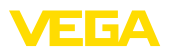

| TD-MET624 - Voies de mesure - VEC X             | $\ddot{}$                                                                                                    | $\Box$<br>×                 |
|-------------------------------------------------|----------------------------------------------------------------------------------------------------|-----------------------------|
| ⋒                                               | Q Suchen<br>… ◎ ☆<br>4 https://vis.wega.com/default.aspx?app=MeasuringPointManagem<br>н٨                                                                               | 6                           |
|                                                 | Connecté en tant que john doe@gmail.com - Français                                                                                                    |                             |
|                                                 |                                                                                                    | Se déconnecter <sup>+</sup> |
| <b>INVENTORY SYSTEM</b>                         |                                                                                                    |                             |
| Poste de travail                                | 49 00:52 TD<br>$~\sim$ Voe                                                                                                    | ▼〇円目                        |
|                                                 | v.<br>Regrouper selon : sans                                                                                                    |                             |
| Configuration                                   | Nom de la cuve<br><b>Filtre:</b><br>Produit<br>Prévision                                                                                                    |                             |
| Exploitant<br>五                                 | Tours<br>÷.<br>Tous<br>$\sim$<br>٠<br>÷<br>Recherche dans les environs                                                                                                 |                             |
| Réseaux d'appareils<br>≔                        | Point de départ<br>$\overline{ }$                                                                                                    |                             |
| Voies de mesure<br>×                            |                                                                                                    |                             |
| Voies calculées<br>f.                           | <b>VOIES DE MESURE</b>                                                                                                    |                             |
| Groupes                                         | Emplac. :<br>÷<br>÷<br>: valeur<br>Volume vide<br>Nom de la cu<br>Capacité max.<br>Produit<br>Evéne<br>Etat du niveau                                                  | Prf                         |
| Produits<br>œ                                   | TD-MET391<br>89073 Ulm<br>Stove Oil<br>6.9181<br>3.0821<br>10,000  <br>٠                                                                                               |                             |
| Utilisateur                                     | 69.56                                                                                                    | 476,41.                     |
| Interlocuteur                                   | 馬尾<br><b>Text</b><br>1.1421<br><b>TD-MET624</b><br>74585 Rot<br>Petrol E10<br>18.858<br>20.000                                                                         | $0$ Jour(s)                 |
| <1 Notifications                                | <b>Emplacement</b><br>Présentation<br><b>Notes</b><br>Interlocuteurs<br><b>Utilisateurs</b><br><b>Planification</b><br><b>Historique</b><br>Réglages<br><b>Groupes</b> | $H$ +                       |
|                                                 | Voie de mesure<br>Limites                                                                                                    |                             |
| Profil                                          | 14179608                                                                                                    |                             |
|                                                 | п<br>Seuils hauts actifs<br>Réseau d'appareile S/N<br>TAG-No. 1<br>80.00                                                                                               |                             |
|                                                 | TAG - Voie de mesure *<br><b>Très haut</b>                                                                                                    |                             |
|                                                 | <b>TD-MET624</b><br>Nom de la cuve *<br>Titre (Très haut)                                                                                                    |                             |
|                                                 | 60.00<br>Cuve de recyclage<br>$\checkmark$<br>Application <sup>*</sup><br>Haut                                                                                         |                             |
|                                                 | ≂<br><b>Petral F10</b><br>Produit<br>Titre (Haut)<br>Non spécifié                                                                                                    |                             |
|                                                 | Voie de mesure<br>М<br>Seuils has actifs<br>Diesel                                                                                                    |                             |
|                                                 | 20.00<br>Bas<br>Diesel colored                                                                                                    |                             |
| www.vega.com                                    | mA<br>Valeur (physique) *<br>Petrol<br><b>Titre (Bas)</b>                                                                                                    |                             |
| @ 2018 VEGA Grieshaber KG<br>Venion: 1.0.2004.0 | ۰.<br>Pourcentage *<br>10.00<br>Petrol E10<br><b>Très bas</b>                                                                                                    |                             |
| Copyright                                       | Valeur *<br>Stoye Oil<br>Titre (Très bas)                                                                                                    |                             |
|                                                 | 18,858<br><b>The Common Section</b>                                                                                                    |                             |

*Fig. 35: Affecter un produit à une voie de mesure*

## <span id="page-42-0"></span>**7.8 Utilisateur**

VEGA Inventory System vous propose plusieurs comptes utilisateurs, auxquels correspondent certaines fonctions, tâches et droits. Les types d'utilisateurs suivants sont disponibles :

#### **Administrateur**

L'administrateur dispose de tous les droits. Il installe le logiciel et configure les paramètres du système. Il crée de nouveaux exploitants ainsi que le sous-administrateur et le superviseurs qui en sont responsables. Le rôle d'administrateur est réservé à votre administrateur informatique. Les tâches de l'administrateur sont les suivantes :

- Téléchargement et installation du logiciel
- Paramètres système et maintenance
- Réalisation des mises à jour du logiciel
- Gestion des utilisateurs
- Gestion des accès et des mots de passe
- Gestion de la configuration
- Surveillance de tableau de bord

Le niveau de sous-administrateur permet d'accéder aux exploitants attribués par l'administrateur. Un sous-administrateur peut configurer quasiment tous les paramètres, créer et gérer tous les comptes de superviseurs et d'utilisateurs. Le rôle de sous-administrateur est réservé à votre administrateur informatique ou à un responsable de **Sous-administrateur**

- projet. Ses tâches sont les suivantes : • Gestion des utilisateurs
- Gestion des accès et des mots de passe
- Gestion de la configuration
- Surveillance de tableau de bord

**Superviseur**

Le niveau de superviseur permet d'accéder à certains exploitants déterminés attribués par l'administrateur ou le sous-administrateur.

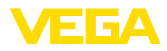

Le superviseur dispose de l'accès à et du contrôle sur les menus de poste de travail et toutes les fonctions essentielles du menu de configuration. Le superviseur est par ex. autorisé à :

- Créer/modifier/effacer des comptes utilisateurs
- Créer/modifier des réseaux d'appareils
- Activer/désactiver/modifier des voies de mesure
- Créer/modifier/supprimer des notifications
- Créer/modifier/supprimer des voies de mesure calculées
- Créer/modifier/effacer des produits
- Créer/modifier/effacer des groupes
- Créer/modifier/effacer des interlocuteurs
- Afficher des diagnostics et des messages
- Surveillance de tableau de bord

**Utilisateur**

Un "*utilisateur*" a des droits fondamentaux et peut uniquement accéder aux zones "*Poste de travail*" et "*Profils*". Il a accès aux fonctions suivantes :

- Menu de visualisation
- Modifier/enregistrer la mise en page propre
- Statistiques
- Export des données
- Calendrier
- Planification
- Notifications reçues
- Modifier les réglages de profil
- Réinitialiser le mot de passe
- Surveillance de tableau de bord

**Public**

Avec un compte "*Public*", il est possible d'accéder directement à un lien à l'Inventory System, aucun identifiant d'accès n'est nécessaire. Avec ce compte, l'accès aux données de visualisation est plus rapide et plus facile, par ex. avec un PC auquel des personnes différentes souhaitent visualiser les données quotidiennement. La connexion et la déconnexion permanentes des divers utilisateurs ne seraient pas réalisables.

Un utilisateur "*Public*" a des droits d'accès restreints dans la zone de visualisation. Il a accès aux fonctions suivantes :

- **•** Groupement et filtrage
- Vue de tableau
- Diagramme d'historique aux voies de mesure
- Vue graphique
- Historique
- Carte

#### **Créer un compte utilisateur**

Pour créer un nouveau compte utilisateur, allez dans le menu "*Configuration - Utilisateurs*" et cliquez sur le bouton "*Ajouter*". Remplissez le masque de saisie avec les informations requises puis cliquez sur "*Générer un nouveau mot de passe*". Terminez en cliquant sur le bouton "*Enregistrer*".

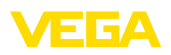

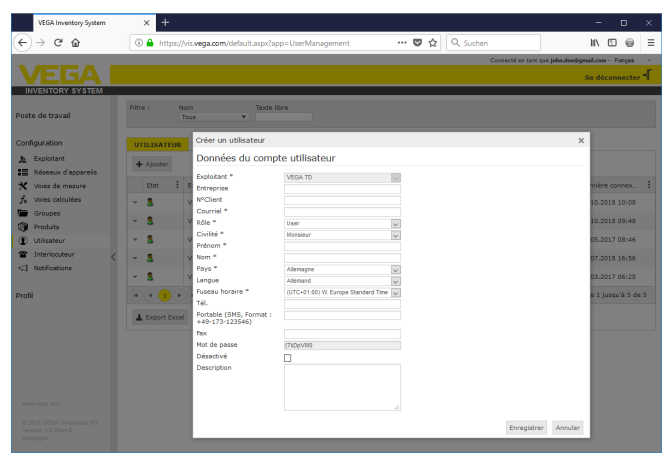

*Fig. 36: Créer un nouveau compte d'utilisateur*

Sélectionnez ce nouvel utilisateur et allez dans l'onglet "*Général*". Cliquez sur le bouton "*Envoyer le lien de modification du mot de passe*". L'utilisateur reçoit un courriel de l'Inventory System avec un lien lui permettant de se connecter au système et de saisir son mot de passe personnel.

Basculez maintenant sous "*Configuration - Voies de mesure*" à l'onglet "*Utilisateur*" et affectez à l'utilisateur les voies de mesure qui sont déterminées pour lui. En supplément, l'utilisateur peut recevoir des messages qui sont configurée sous l'option du menu "*Configuration - Notifications*".

## **7.9 Interlocuteurs**

Vous pouvez créer ici les coordonnées de l'interlocuteur chargé de la (des) voie(s) de mesure sur place. Ensuite, vous pouvez affecter cet interlocuteur aux voies de mesure correspondantes. Pour cela, sélectionnez l'interlocuteur et passez à l'onglet "*Voies de mesure*". De plus, les interlocuteurs peuvent recevoir les notifications configurées dans le menu "*Notifications*".

#### **Information:**

Contrairement aux utilisateurs, les interlocuteurs n'ont pas accès à VEGA Inventory System. Ils ne peuvent recevoir les valeurs de mesure, les notifications et les alertes que par courriel ou SMS.

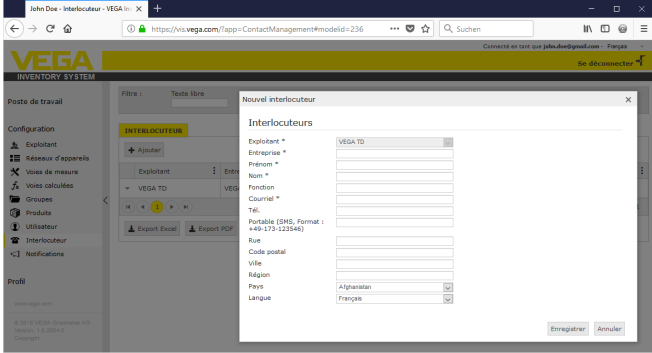

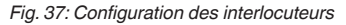

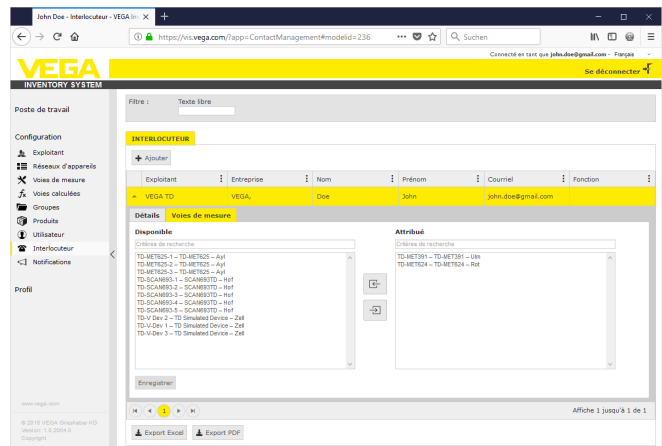

*Fig. 38: Affectation interlocuteur - voie de mesure*

## **7.10 Notifications**

Les notifications contiennent des informations sur les valeurs de mesure actuelles ou des événements donnés tels que les seuils d'alarme ou les défauts. Elles peuvent être envoyées au choix par courriel ou SMS. En outre, les événements sont affichés par un symbole spécifique avec une infobulle sur la page "*Affichage*" et "*Voies de mesure*".

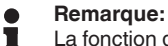

La fonction de courriel et de SMS doit être activée et configurée par l'administrateur dans les paramètres système.

Les notifications sont réparties en trois catégories : "*Seuils d'alarme*", "*Heure*" et "*Défauts*".

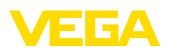

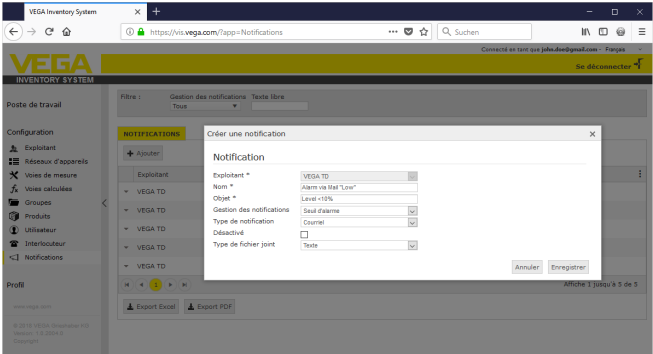

*Fig. 39: Création d'une notification*

#### **Notification en cas d'alarme**

Une alarme est déclenchée par le franchissement à la hausse ou à la baisse d'un niveau de remplissage défini. On peut définir quatre seuils d'alarme en leur attribuant des limites de niveau au choix :

- *Bas (Lo)* : signale le franchissement <sup>à</sup> la baisse d'une valeur donnée
- *Très bas (LoLo)* : signale le franchissement <sup>à</sup> la baisse d'un niveau de sécurité donné, par ex. lorsque le seuil d'information bas (Lo) a déjà été franchi et qu'il faut envoyer un nouveau message
- *Haut (Hi)* : signale le franchissement <sup>à</sup> la hausse d'une valeur donnée
- *Très haut (HiHi)* : signale le franchissement <sup>à</sup> la hausse d'un niveau de sécurité donné, par ex. lorsque le seuil d'information haut (Hi) a déjà été franchi et qu'il faut envoyer un nouveau message
- *N'envoyer aucune notification lorsque des alarmes sont résolues :*: activez cette case lorsque vous ne souhaitez pas recevoir de notifications lorsque les valeurs de mesure reviennent dans la normale.

Pour pouvoir déclencher une alarme, il faut d'abord saisir une valeur pour le seuil d'information et le seuil d'alerte. Cette configuration s'effectue dans le menu "*Configuration*" - "*Voies de mesure*", sur la page "*Réglages*".

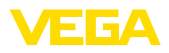

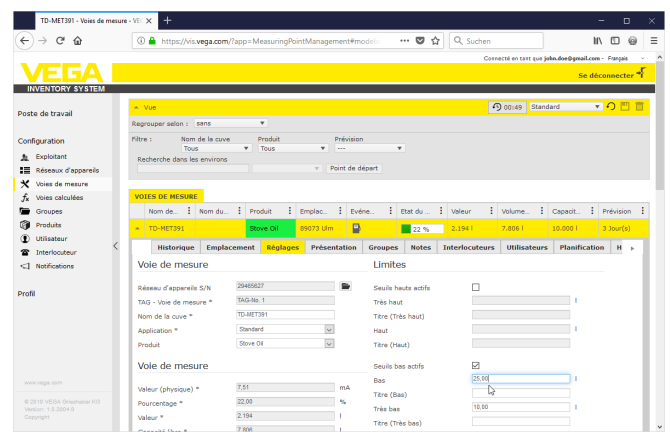

*Fig. 40: Notifications - Définir des limites*

Après avoir créé une notification, il faut lui attribuer un destinataire dans le menu "*Utilisateurs*" ou "*Interlocuteurs*", afin que le message soit expédié selon le mode d'envoi souhaité. Pour envoyer un SMS, il faut définir un numéro de téléphone mobile pour l'utilisateur correspondant. Enfin, sous "*Voies de mesure*", vous pouvez déterminer pour quelles voies de mesure cette notification doit être envoyée.

Dans l'onglet "*Sélection des données*", vous pouvez définir quelles informations doivent être envoyées avec le message d'alarme.

Les valeurs de mesure/données actuelles seront envoyées à des intervalles de temps définis quel que soit le résultat de la mesure. La fonction peut être configurée comme suit : **Notification périodique**

- une seule fois à une date et heure quelconques
- toutes les 1/2/3/6/8 heures
- Chaque minute toutes les 15/30 minutes
- une fois par jour/par semaine à une heure quelconque<br>● une fois par mois à une date et beure quelconques
- une fois par mois à une date et heure quelconques
- une fois par an <sup>à</sup> un mois/jour/à une heure quelconques

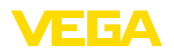

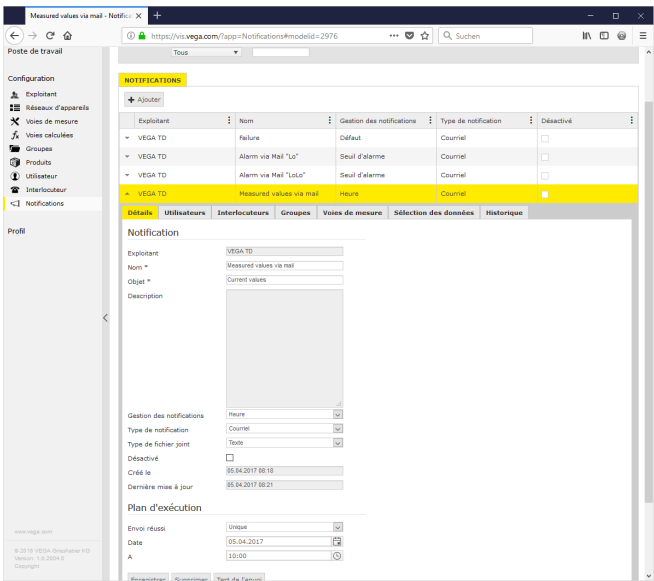

*Fig. 41: Notifications - envoi périodique des mesures*

Après avoir créé une notification, il faut lui attribuer un destinataire dans le menu "*Utilisateurs*" ou "*Interlocuteurs*", afin que le message soit expédié selon le mode d'envoi souhaité. Pour envoyer un SMS, il faut définir un numéro de téléphone mobile pour l'utilisateur correspondant. Enfin, sous "*Voies de mesure*", vous pouvez déterminer pour quelles voies de mesure cette notification doit être envoyée.

#### **Notification en cas de défaut**

Un message de défaut peut avoir différentes origines. En fonction de la cause du défaut, la réaction peut également être différente. C'est pourquoi les défauts sont classés en deux catégories :

- *Défaut voie de mesure :* le capteur ou la voie de mesure signale un défaut, il n'y a plus de mesure. En règle générale, il faut réagir immédiatement et corriger l'erreur.
- *Défaut de communication :* il s'agit là d'une panne de transmission des données. Le plus souvent, on peut attendre le prochain cycle de transmission de données.

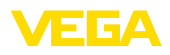

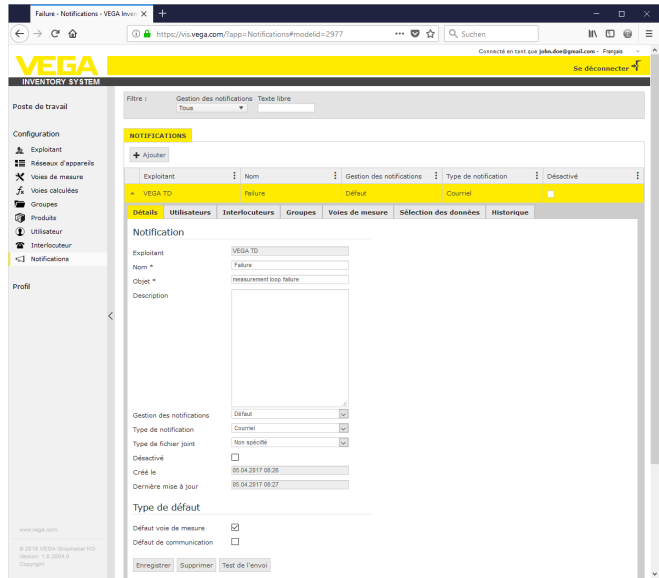

*Fig. 42: Notifications - Défaut*

Après avoir créé une notification, il faut lui attribuer un destinataire dans le menu "*Utilisateurs*" ou "*Interlocuteurs*", afin que le message soit expédié selon le mode d'envoi souhaité. Pour envoyer un SMS, il faut définir un numéro de téléphone mobile pour l'utilisateur correspondant. Enfin, sous "*Voies de mesure*", vous pouvez déterminer pour quelles voies de mesure cette notification doit être envoyée.

#### Avec cette fonction, une notification est émise si, au sein d'une période déterminée, aucune modification du niveau n'a lieu, par exemple si aucun produit n'a été ajouté ou sorti de la cuve pendant une période prolongée. Cela peut par exemple aussi être utilisé pour signaler une erreur de mesure si un capteur signale une valeur de niveau erronée (par ex. en raison d'un écho parasite). **Notification en cas d'absence de changement de niveau**

**Notification en cas d'alarme d'état de batterie**

Certains appareils sont exploités avec un bloc de batterie externe (par ex. PLICSMOBILE). Une alarme peut être déclenchée si la charge de la batterie franchit négativement une valeur seuil définie. Cette fonction peut être utile pour planifier le remplacement de la batterie. La valeur seuil pour la charge de la batterie doit être réglée pour l'appareil respectif sous l'option du menu "*Configuration - Réseaux d'appareils*" dans l'onglet "*Données d'appareil*".

### **7.11 Nouveaux appareils**

Si des réseaux d'appareils sont configurés afin d'envoyer des données à l'adresse du serveur local mais qu'ils ne sont pas encore affectés à un exploitant déterminé (au moyen du menu réseaux d'appareils), ils sont répertoriés dans le menu "*Configuration - Nouveaux appareil*".

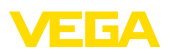

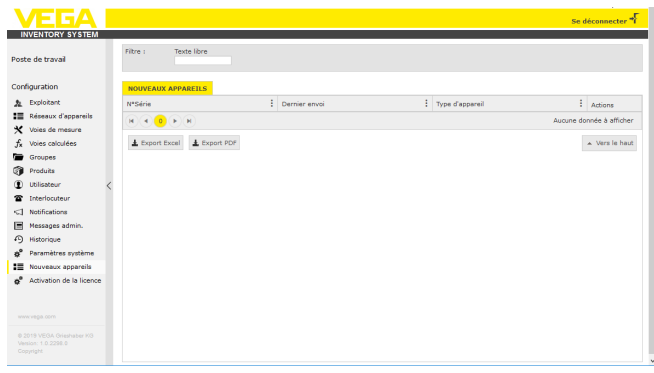

*Fig. 43: Tableau de bord*

Ce menu possède deux autres fonctions :

#### **Ajouter un réseau d'appareils :**

Un appareil peut être affecté à un exploitant en appuyant sur la touche "**+**". Choisissez l'exploitant souhaité (s'il y en a plus d'un), le fuseau horaire et nommez l'appareil. Le code d'accès au réseau doit être saisi lorsque l'appareil envoie des données cryptées (cf. chapitre Envoi de valeurs de mesure). Si nécessaire, saisissez d'autres détails et cliquez sur "*Enregistrer*".

#### **Remplacement d'appareil**

Si un appareil existant devait être défectueux et devoir être remplacé par un appareil neuf, cliquez sur le bouton "*Remplacement d'appareil*". Sélectionnez le réseau d'appareils existant devant être remplacé dans la liste et cliquez sur "*OK*". Cet appareil a maintenant été remplacé et le menu de configuration de l'appareil est ouvert. Si nécessaire, modifiez le nom de l'appareil, procédez aux autres modifications et cliquez sur "*Enregistrer*".

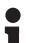

#### **Remarque:**

Seuls les administrateurs et les sous-administrateurs ont accès à ce menu.

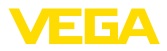

## **8 Profil**

## **8.1 Modifier le mot de passe**

Dans ce menu, vous pouvez modifier votre mot de passe. Le nouveau mot de passe doit comporter au moins 8 caractères, dont un caractère spécial.

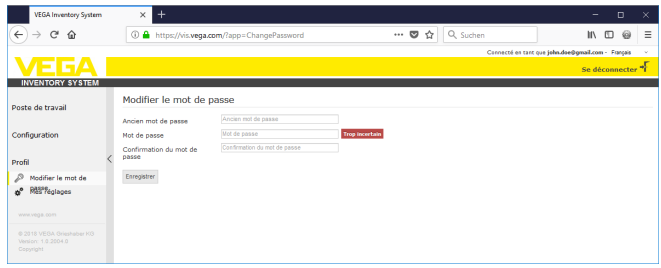

*Fig. 44: Modification du mot de passe de connexion*

## **8.2 Mes réglages**

Dans ce menu, vous pouvez définir une page quelconque à afficher après la connexion. Vous pouvez également y définir le format souhaité pour les dates et les heures ainsi que pour les nombres.

| $\leftarrow$<br>c<br>$\rightarrow$<br>⇧                      |                                      |                                                                      |                           | ☆<br>$\cdots$ $\heartsuit$ |          |                                                    |   |          |
|--------------------------------------------------------------|--------------------------------------|----------------------------------------------------------------------|---------------------------|----------------------------|----------|----------------------------------------------------|---|----------|
|                                                              |                                      | <b>1</b> https://vis. <b>vega.com</b> /?app=UserSettings             |                           |                            | Q Suchen | W.<br>$\square$                                    | ⊚ | $\equiv$ |
|                                                              |                                      |                                                                      |                           |                            |          | Connecté en tant que john doe@gmail.com - Français |   |          |
|                                                              |                                      |                                                                      |                           |                            |          | Se déconnecter <sup>*</sup>                        |   |          |
| <b>INVENTORY SYSTEM</b>                                      |                                      |                                                                      |                           |                            |          |                                                    |   |          |
| Poste de travail                                             | Mes réglages                         |                                                                      |                           |                            |          |                                                    |   |          |
|                                                              | Henu de démarrage après<br>connexion | < Selon les rôles utilisateur  >                                     | $\backsim$                |                            |          |                                                    |   |          |
| Configuration                                                | Format de la date                    | <-Selon la langue sélectionnée->                                     | $\checkmark$              |                            |          |                                                    |   |          |
| Profil                                                       | Format de l'heure                    | <-Selon la langue sélectonnée-><br>< Selon la langue sélectionnée  > | $\check{~}$<br>$\backsim$ |                            |          |                                                    |   |          |
| P<br>Modifier le mot de                                      | Format des chiffres                  |                                                                      |                           |                            |          |                                                    |   |          |
| ¢,<br>Mes réglages                                           | Enregistrer                          |                                                                      |                           |                            |          |                                                    |   |          |
| www.vega.com                                                 |                                      |                                                                      |                           |                            |          |                                                    |   |          |
| @ 2018 VEGA Grieshaber KG<br>Venion: 1.0.2004.0<br>Copyright |                                      |                                                                      |                           |                            |          |                                                    |   |          |

*Fig. 45: Choisir l'écran de démarrage*

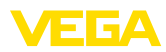

## **9 Annexe**

## **9.1 Points de mesure calculés - calcul défini par l'utilisateur**

Le calcul défini par l'utilisateur permet de choisir librement la formule de calcul des valeurs, sur la base du langage de programmation JavaScript.

Les valeurs des voies de mesure assignées sont indiquées par des variables de substitution au format "*[[Nom de la cuve]]*".

Partout dans cette documentation où apparaissent ces variables de substitution, vous pouvez insérer des valeurs fixes. Le séparateur décimal utilisé ici est le point (on écrira "1**.**5" au lieu de "1**,**5").

### **Opérateurs mathématiques**

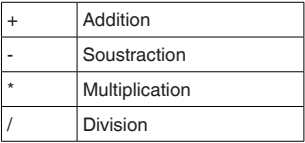

Exemple de formule simple pour multiplier les valeurs de deux cuves (Cuve1 \* Cuve2) :

[[Tank 1]] \* [[Tank 2]]

### **Fonctions**

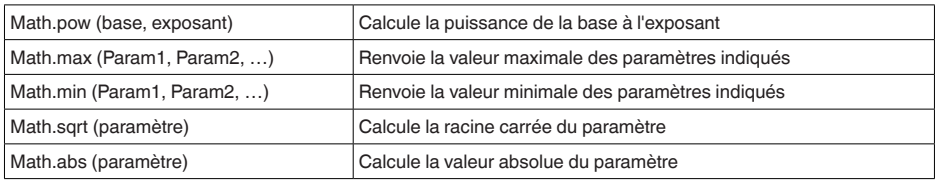

Exemple d'appels de fonctions (Cuve11 +Cuve22 ) : Math.pow([[Tank1]], 2) + Math.pow([[Tank2]], 2)

### **Alternatives**

Les valeurs peuvent également être calculées différemment en fonction de conditions données. Pour cela, les conditions peuvent inclure les opérateurs suivants :

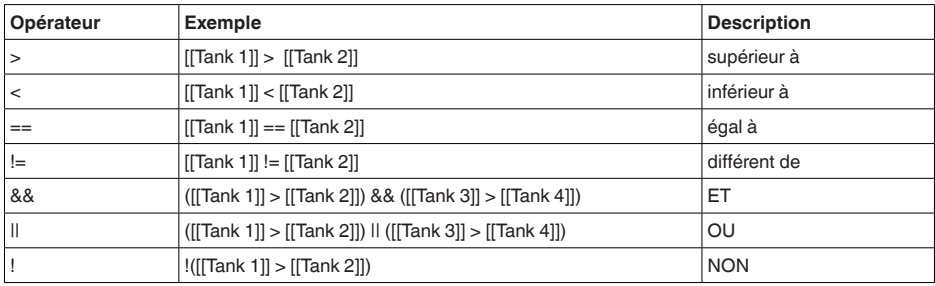

L'alternative est construite en utilisant les mots-clés "*if*" (SI… ALORS) et "*else*"(SINON) avec des

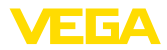

accolades pour délimiter les blocs "*if*" et "*else*" ; pour renvoyer le résultat, on utilise le mot-clé "*return*". La fin de chaque instruction est marquée par un point-virgule. Exemple : Si Cuve1 est supérieur à Cuve2, alors renvoyer Cuve3, sinon renvoyer Cuve4. Le script de calcul : if ([[Tank 1]] > [[Tank 2]]) { return [[Tank 3]]; } else { return [[Tank 4]];

}

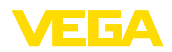

## **9.2 Droits de propriété industrielle**

VEGA product lines are global protected by industrial property rights. Further information see [www.vega.com.](http://www.vega.com)

VEGA Produktfamilien sind weltweit geschützt durch gewerbliche Schutzrechte.

Nähere Informationen unter [www.vega.com.](http://www.vega.com)

Les lignes de produits VEGA sont globalement protégées par des droits de propriété intellectuelle. Pour plus d'informations, on pourra se référer au site [www.vega.com.](http://www.vega.com)

VEGA lineas de productos están protegidas por los derechos en el campo de la propiedad industrial. Para mayor información revise la pagina web [www.vega.com](http://www.vega.com).

Линии продукции фирмы ВЕГА защищаются по всему миру правами на интеллектуальную собственность. Дальнейшую информацию смотрите на сайте [www.vega.com.](http://www.vega.com)

VEGA系列产品在全球享有知识产权保护。

进一步信息请参见网站<[www.vega.com](http://www.vega.com)。

### **9.3 Marque déposée**

Toutes les marques utilisées ainsi que les noms commerciaux et de sociétés sont la propriété de leurs propriétaires/auteurs légitimes.

Date d'impression:

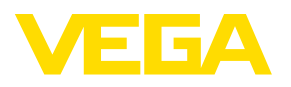

Les indications de ce manuel concernant la livraison, l'application et les conditions de service des capteurs et systèmes d'exploitation répondent aux connaissances existantes au moment de l'impression. Sous réserve de modifications

© VEGA Grieshaber KG, Schiltach/Germany 2019

 $C \in$ 

VEGA Grieshaber KG Am Hohenstein 113 77761 Schiltach Allemagne

Tél. +49 7836 50-0 Fax +49 7836 50-201 E-mail: info.de@vega.com www.vega.com